# **COPAC AVNET**

### **Xclass Standard und Professional ... die wichtigsten**

# **Funktionen**

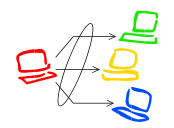

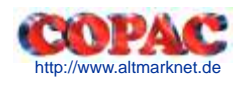

### **Inhaltsverzeichnis**

#### **Kapitel 1 Lehrer- Systemfenster**

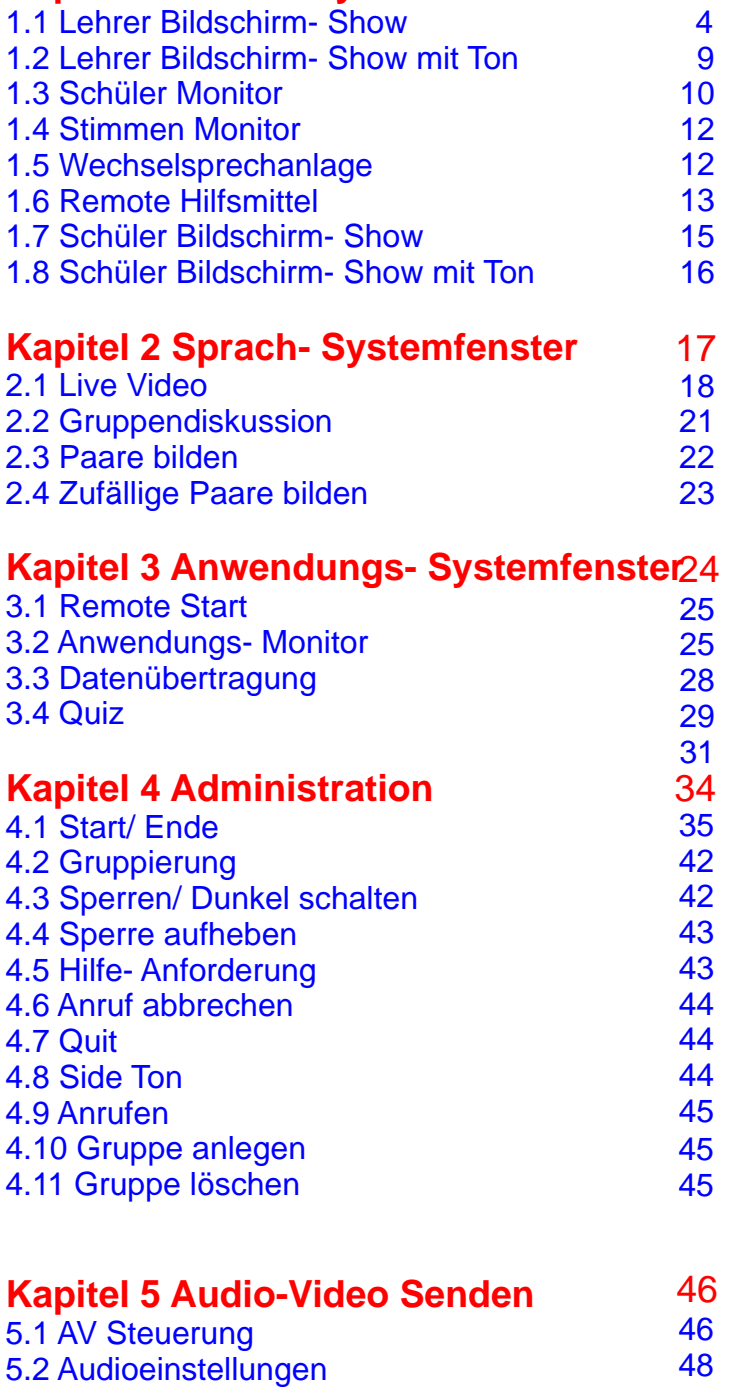

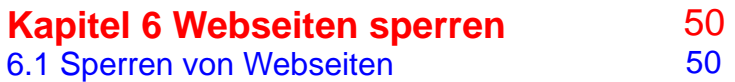

#### XCLASS System Steuerung

#### **Systemfenster**

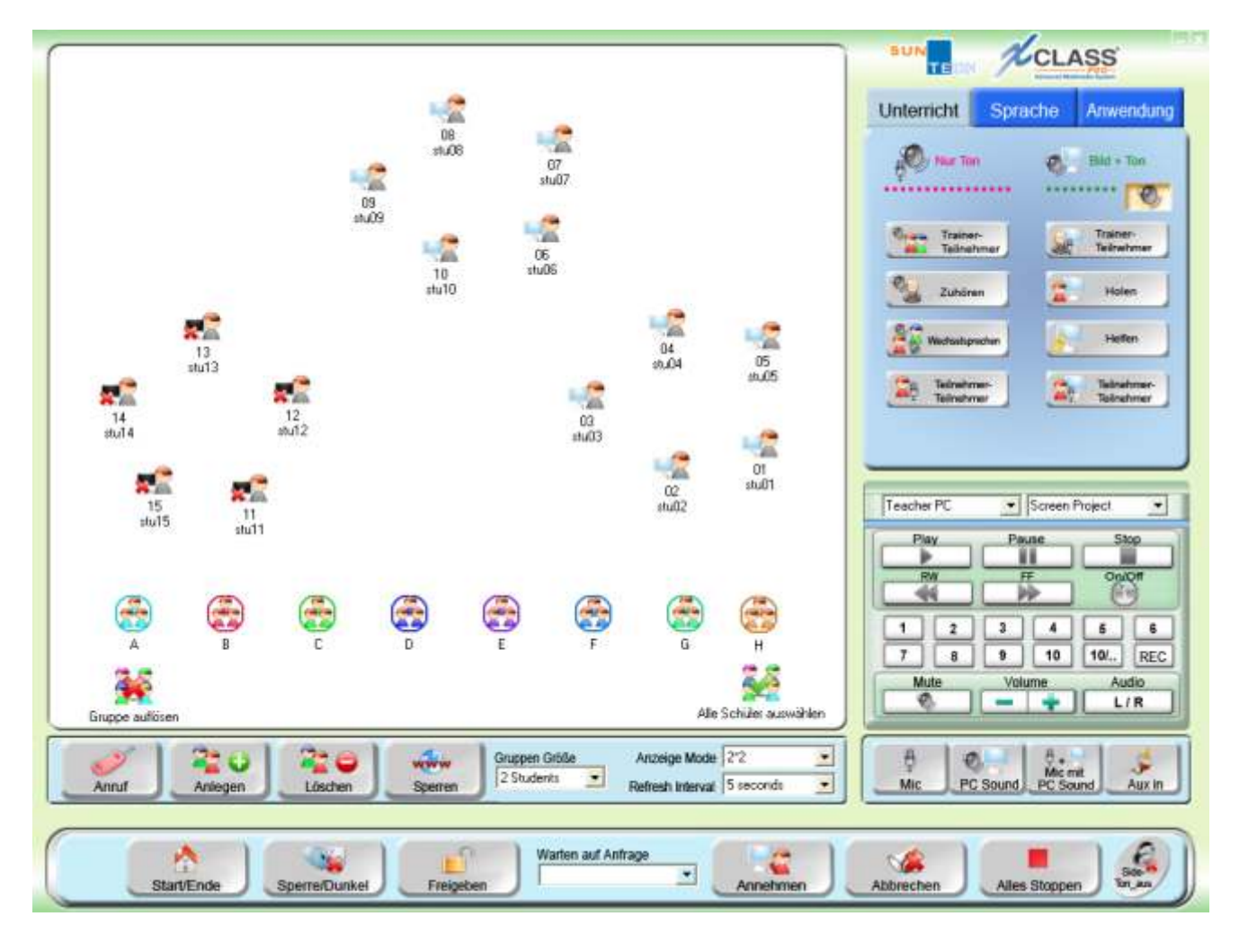

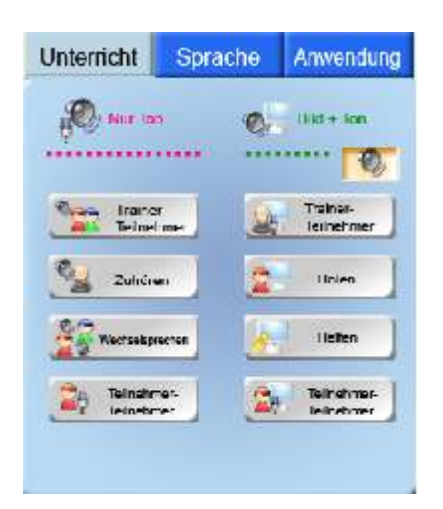

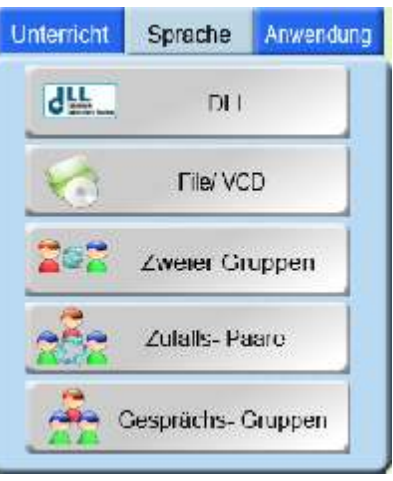

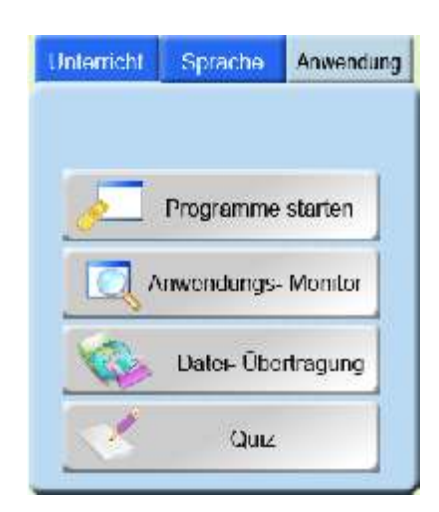

Unterricht- Systemfenster Sprach- Systemfenster Anwendung- Systemfenster

#### **Kapitel 1**

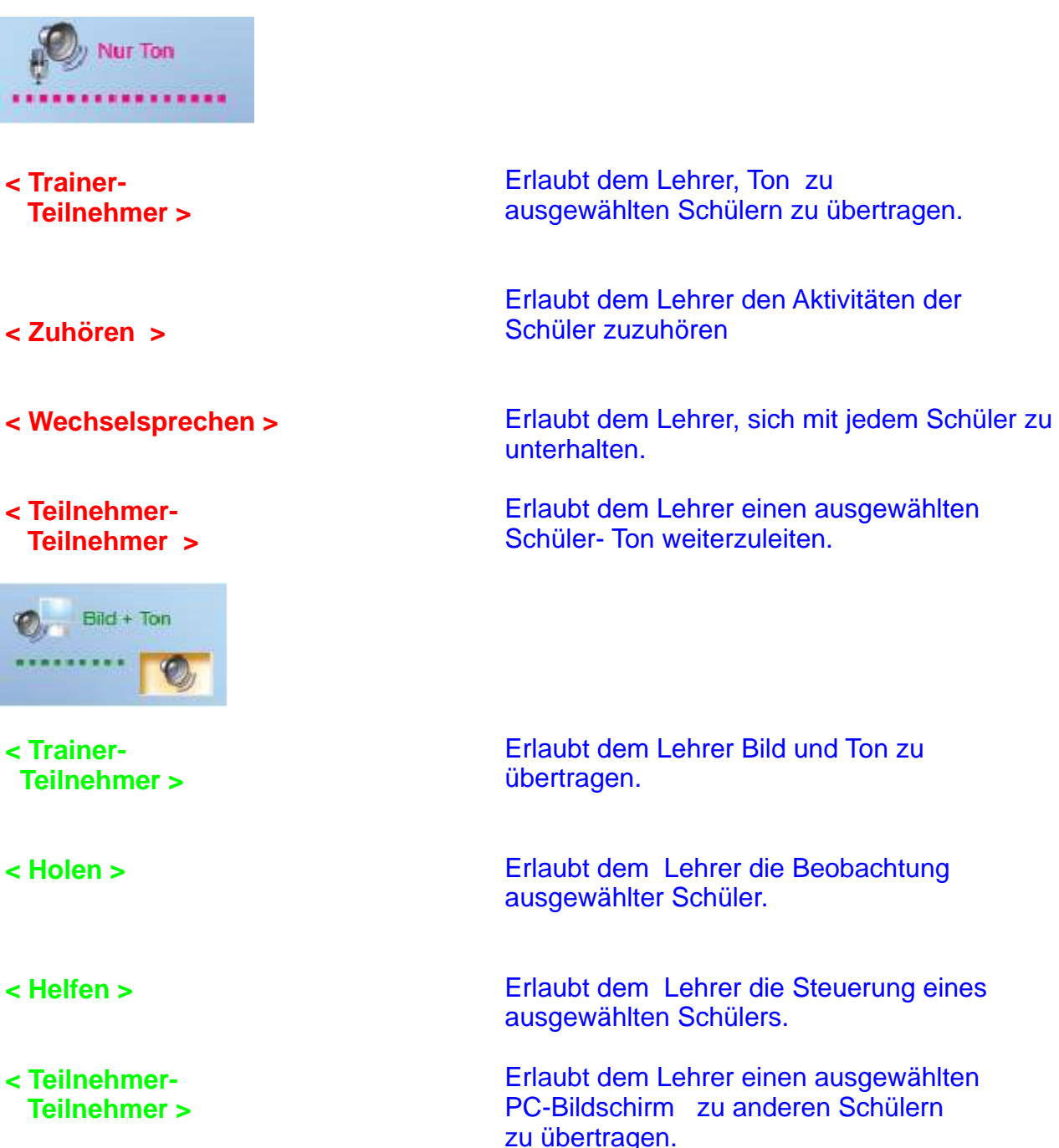

**Unterricht- Systemfenster** 

#### Funktionstasten des Unterricht Systemfensters

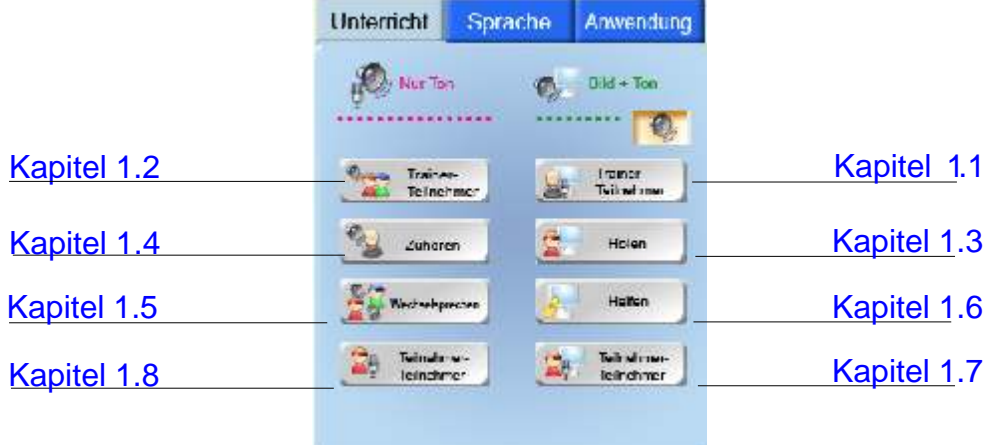

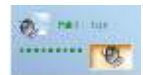

#### **1.1 Lehrer Bildschirm- Show (< Trainer-Teilnehmer >)**

Die Lehrer Bildschirm-Show ist einer der Hauptfunktionen in XCLASS. Mit der Lehrer Bildschirm- Show kann der Lehrer seinen Computerbildschirm zu einem Schüler übertragen, zu einer Schülergruppen oder auch zu Allen. Sobald der Lehrer die Lehrer Bildschirm- Show beginnt, wird der Bildschirm zum Teilnehmerkreis übertragen.

Schüler können in Echtzeit an ihrem Computerbildschirmen verfolgen, was vom Lehrer dargestellt wird.

#### **Wie verwendet man die Lehrer Bildschirm- Show ?**

- 1. Wählen Sie einen Schüler oder eine Gruppen, um Bildschirm und Stimme des Lehrers zu übertragen.
- 

Trainer-

2. Drücken Sie die Taste **im Einehmer im Unterricht- Systemfenster**.

- **T** 3. Das Systemfenster wird abgeschaltet und ein kleines Symbol bleibt in der Windows Taskbar (für einen eventuellen Neuaufruf des Fensters).
- 4. Der Lehrer kann jetzt Bildschirmnachrichten an den/die Schülern übermitteln.
- 5. Verschieben Sie den Zeiger der Maus auf die obere rechte Ecke des Bildschirmes, um die < Trainer- Teilnehmer > Werkzeugleiste aufzurufen.
	-

6. Klicke Sie auf **Kallenden**, um die Lehrer Bildschirm- Show zu beenden.

7. Die < Trainer- Teilnehmer > Werkzeugleiste besteht aus folgenden Werkzeugen.

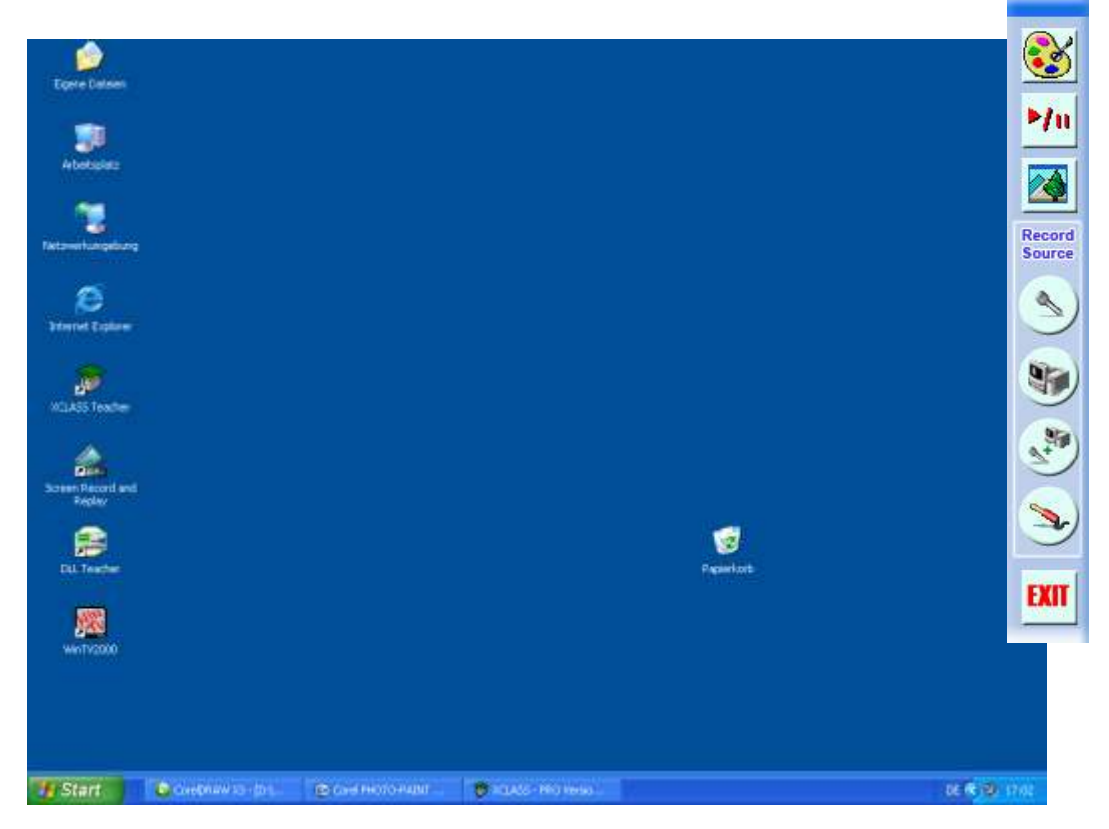

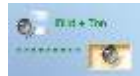

#### **1.1.1 Zeichenstift**

Der Zeichenstift ist ein Markierungswerkzeug. Er stellt ein Werkzeug zum Zeichnen und Schreiben und weitere nützliche Details für die Darstellung zur Verfügung.

- 1. Klicken Sie den **3.** auf der Lehrer Werkzeugleiste an.
- 2. Der Bildschirm Zeichenstift erscheint (Abb.1.1.1a).
- 3. Suchen Sie sich ein Zeichenwerkzeug aus (Abb.1.1.1b).
- 4. Verschieben Sie den Zeiger der Maus auf das Werkzeug, um die Tipps der Funktion anzusehen zu können.

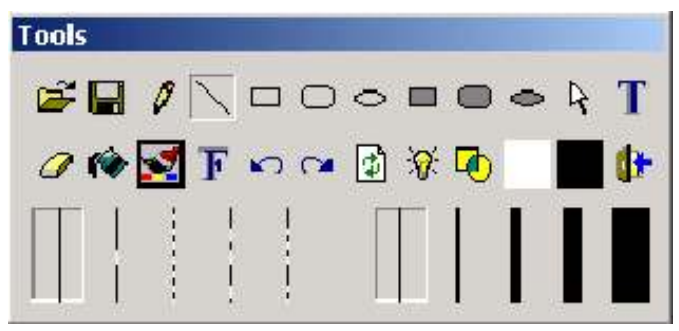

Abb. 1.1.1a Demonstrations - Werkzeuge

#### Abb.1.1.1b Anwendung: Erzeugen eines Großen Bildschirmpfeil zur besseren Darstellung

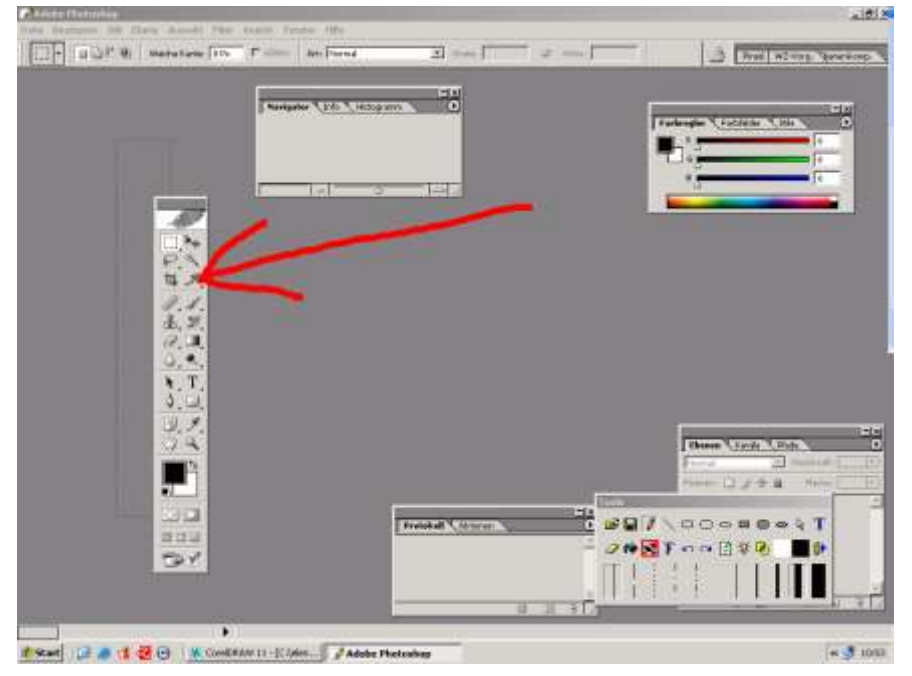

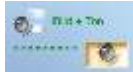

#### **Einige Tipps:**

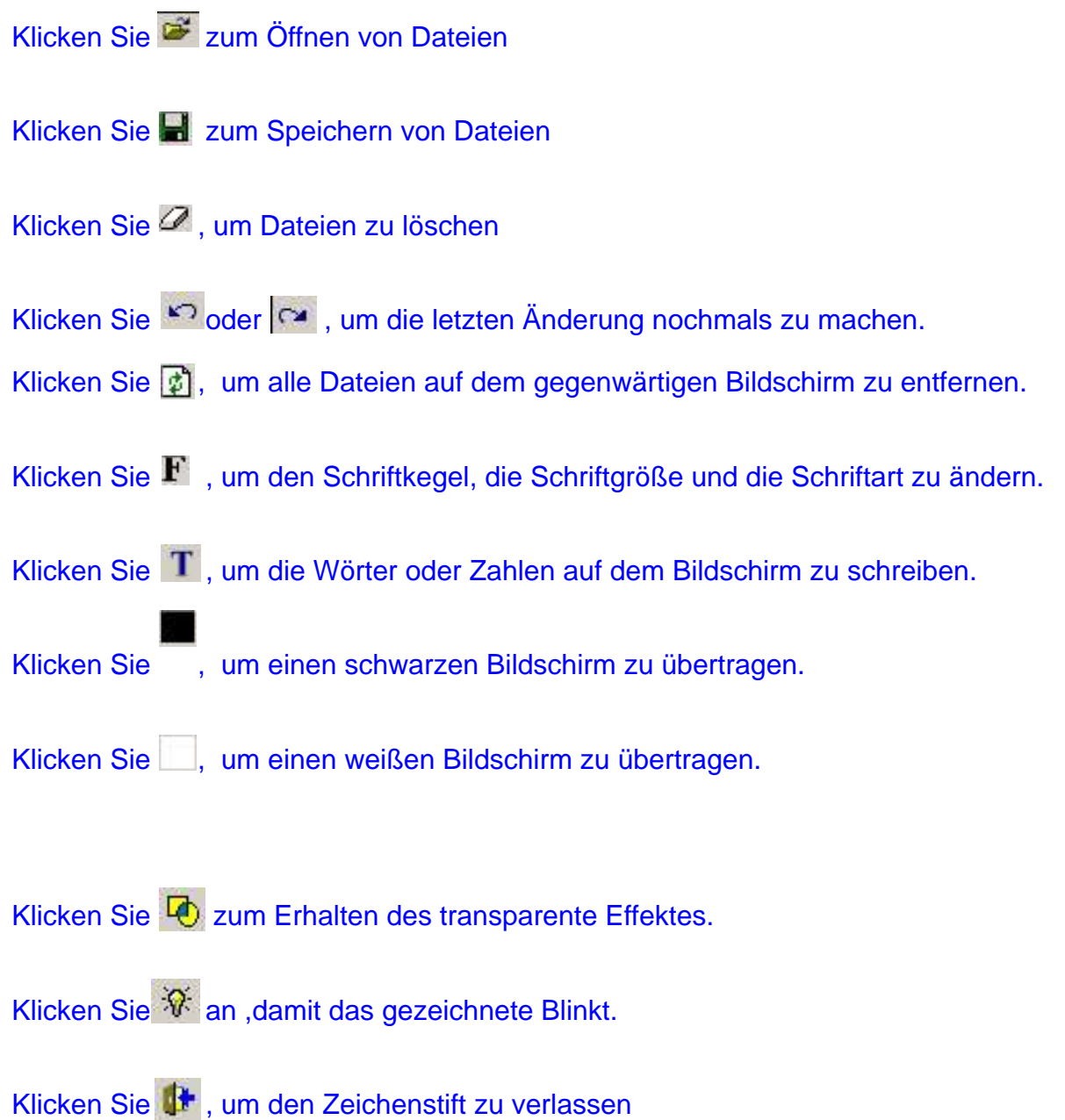

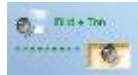

### **1.1.2 Die Unterbrechung der Bildschirmübertragung**

Die Pausenfunktion in " Bildschirmübertragung" erlaubt dem Trainer den Verlauf der Präsentation zu steuern.

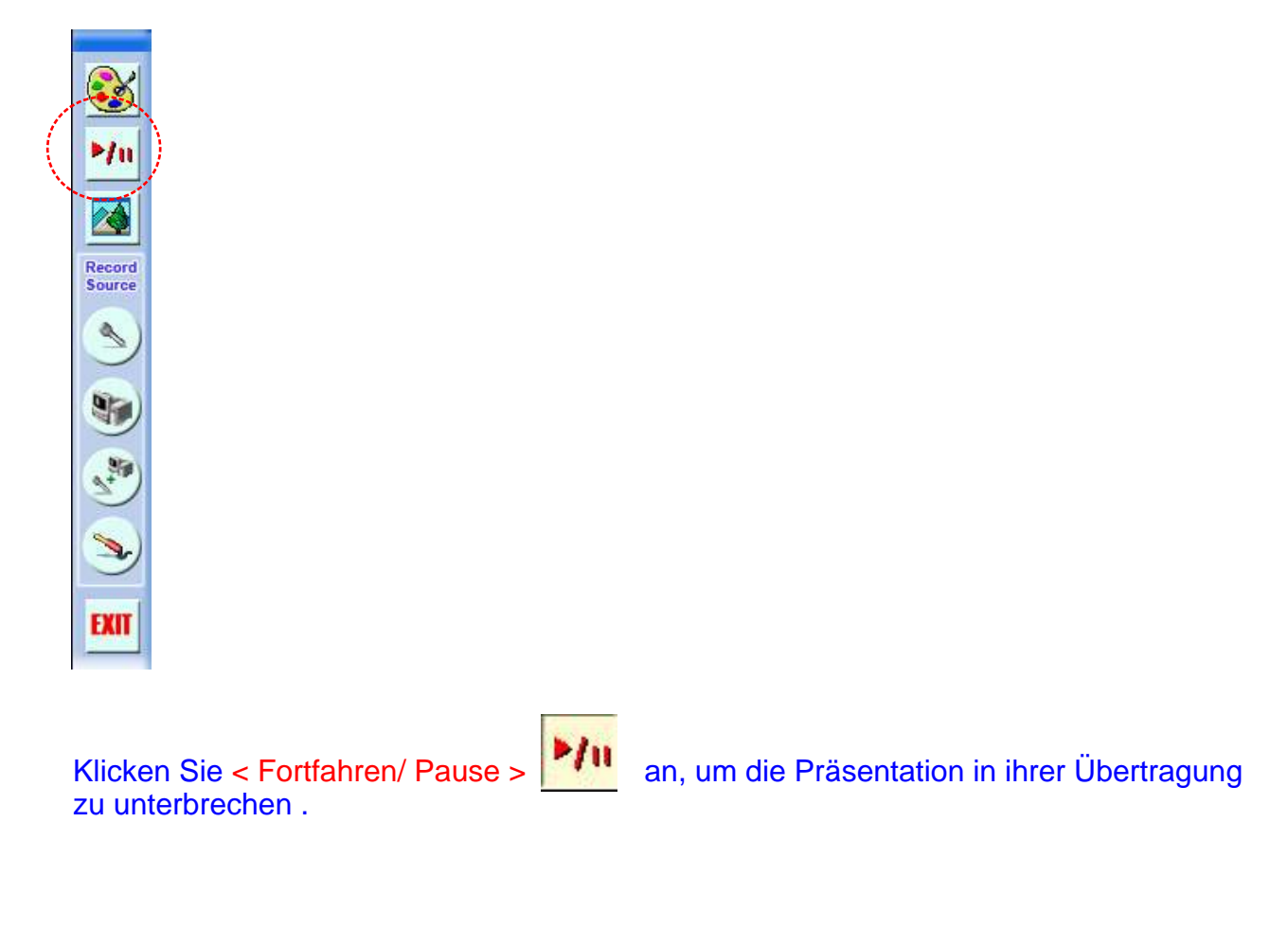

Klicken Sie < Fortfahren/ Pause >  $\blacktriangleright$  | an, um die Präsentation weiter zu führen.

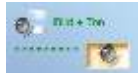

#### **1.1.3 Windows Projektions Modus**

Der Lehrer legt fest, ob man die Multimediaanzeige zu den Kursteilnehmerbildschirmen im vollem Fenstermodus oder im halben Fenstermodus überträgt. Die Kursteilnehmer können die Fenster-Anordnung justieren und so der Anleitung des Lehrers leichter folgen.

Im Standard wird im vollen Fenster angezeigt. Klicken Sie an die Werkzeugleiste, um den halben Projektionsfenstermodus auf

Kursteilnehmerbildschirmen zu übertragen (Abb. 1.1.3).

Im Projektionsmodus, passt sich der Lehrerbildschirm und der des Kursteilnehmers auf dem Computerbildschirmen an, z.B. die Hälfte vom Bildschirm des Kursteilnehmers und der des Lehrers liegen übereinander.

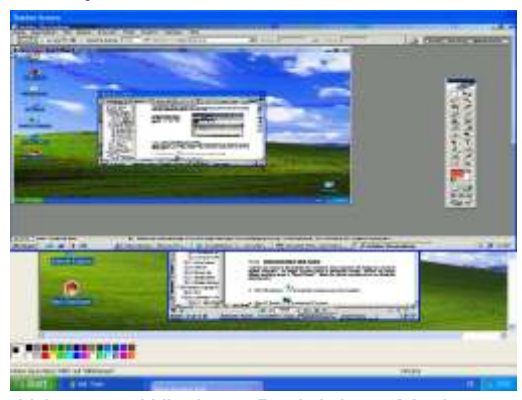

Abb. 1.1.3 Windows Projektions Modus

#### **1.1.4 Demonstration mit Audio**

Der Lehrer kann die Demonstration für die Kursteilnehmer mit Bild und Ton durchführen. Die Standardaufnahmetechnik ist das Mikrophon, jedoch kann man unterschiedliche Aufnahmevorrichtung "in der Aufnahmequelle" spezifizieren. Wählen Sie die relevante Aufnahmequelle, indem Sie die folgende Taste anklicken:

- 1. Klicken Sie auf das Symbol Mikrophon sow um den Ton zu übertragen (über Köpfhörer)
- **P. J. an, um Ton des PC zu übertragen.** 2. Klicken Sie < PC-Ton >
- 3. Klicken Sie < Mikrophon mit dem PC-Ton > an um den Ton des Lehrers und des PC's zu übertragen
- 1. An, damit die Kursteilnehmer die Sound- Daten über Ihr <Line In> empfangen können. 4. Klicken Sie <Line IN >

#### **1.2 Lehrer Bildschirm- Show mit Ton (< Trainer- Teilnehmer >)**

Der Lehrer kann Ton zu allen Kursteilnehmern, zu einer Gruppe Kursteilnehmern oder zu allen Kursteilnehmern übertragen.

- 1. Wählen Sie einen Kursteilnehmer (Einzelpersonen, Gruppe oder Alle) vom Hauptschirm aus.
- 2. Klicken Sie **Western State und es erscheint** an der oberen rechten Ecke des Bildschirmes.

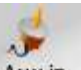

3. Wählen Sie Auxin vom Systemfenster damit die Kursteilnehmer AV Sprachquellen empfangen können. (Abb. 1.2)

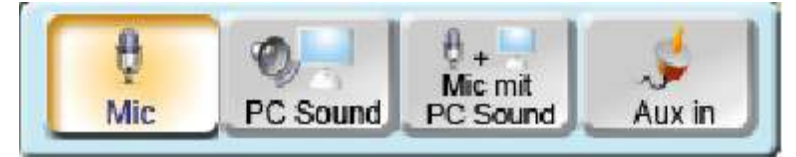

- Abb. 1.2 Bildschirm- Show Werkzeugleiste
- 4. Wählen Sie von dem Systemfenster und lassen Sie die Kursteilnehmer die Stimme des Lehrers empfangen.

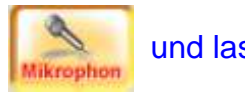

 $\mathcal{D}_1$  Nur Ton

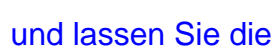

5. Wählen Sie von dem Systemfenster **Program und lassen Sie die**  Kursteilnehmer den Ton des Lehrers PC's empfangen.

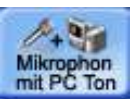

6. Wählen Sie von dem Systemfenster Mikrophon und lassen Sie die Kursteilnehmer die Stimme vom Mikrophon des Lehrers und den PC- Ton empfangen.

7. Drücken Sie **EXII** um die Ton- Übertragung abzubrechen.

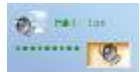

#### **1.3 Teilnehmer Monitor (< Holen >)**

Der Lehrer kann bis zu 32 Kursteilnehmerbildschirme (einzelne Kursteilnehmer, eine Gruppe Kursteilnehmer oder alle Kursteilnehmer)an seinem Computer sehen. Er kann sie im Mehrfachfenstermodus gleichzeitig ansehen. Wenn die Zahl der angemeldeten Kursteilnehmern mehr als 16 (in der einzelnen Monitoreinstellung) oder 32 (in der Doppelmonitoreinstellung)in der Kategorie, kann der Lehrer das System einstellen, um ihre Bildschirme überwachen zu lassen.

#### **1.3.1 Grundlegende Funktionen**

- 1. Wählen Sie den/die Kursteilnehmer (Einzel, Gruppe oder Alle).
- 2. Klicken Sie **< Holen >** (Abb. 1.3 a)
- 3. Der Lehrerbildschirm zeigt die vorgewählten Kursteilnehmerbildschirme an (Abb. 1.3 b)
- 4. Klicken Sie auf das Steuerkästchen LUdes vorgewählten Kursteilnehmers um mit dem Voll- Bildschirmmodus zu überwachen (Abb. 1.3 c).

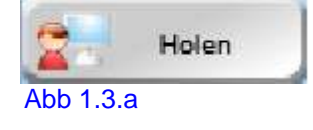

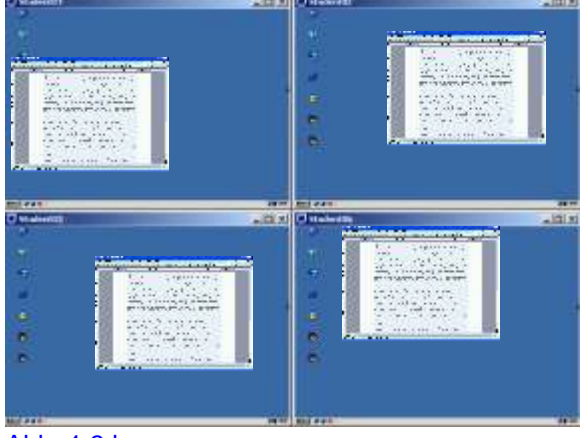

Abb. 1.3.b

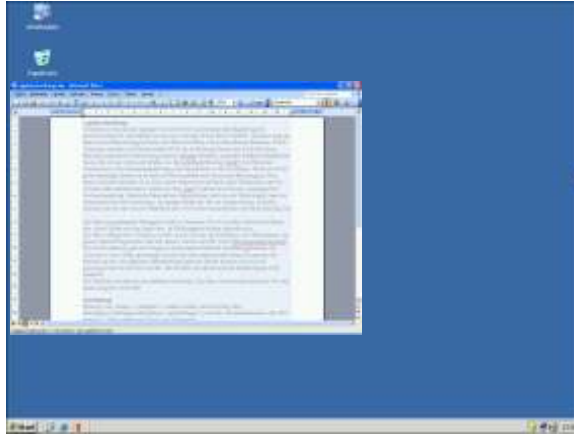

Abb. 1.3.c

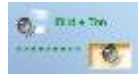

#### **1.3.2 Überwachungs- Einstellungen**

Mit einem rechten Maus-Klick auf einem Monitor, kann der Lehrer ein Kontextmenü mit verschiedenen Funktionen für die Überwachung der Kursteilnehmerbildschirme finden(Abb. 1.3.2).

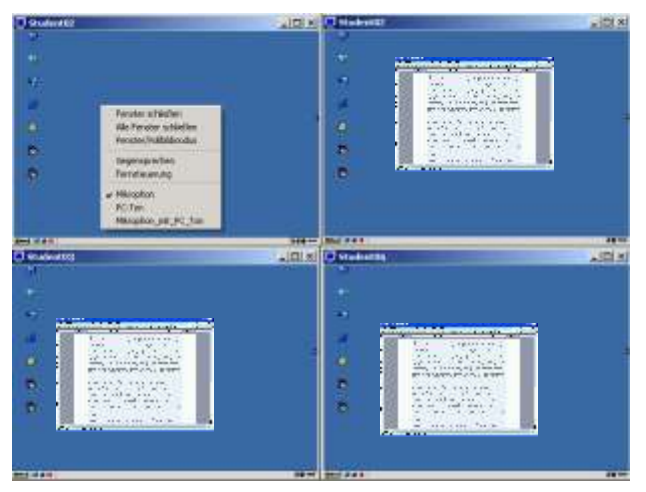

Abb. 1.3.2 Kontextmenü

#### **1.3.3 Die Größe verschieben**

Um die Fenstergröße der überwachten Bildschirme zu justieren müssen die Bildschirme angezeigt werden. Verschieben Sie Ihren Mausezeiger auf den Rand des zu überwachenden Fensters, bis der Zeiger zu einem Pfeil wird, dann können Sie das Fenster beliebig verändern.

#### **1.3.4 Überwachungsfenster verlassen**

- 1. Um einen bestimmten Kursteilnehmerbildschirm zu schließen müssen Sie auf der obereren rechten Seite Exit drücken oder im Kontextmenü auf Fester schließen.
- 2. Um Alle überwachten Teilnehmer zu schließen muss man auf Alle **Fenster schließen im Kontextmenü gehen.**

#### **1.3.5 Teilnehmerkontrolle**

Zur Fernbedienung wählen Sie einen z.Z. überwachten Bildschirm. Klicken (rechte Maus) Sie auf den überwachten Bildschirm und dann < Fernsteuerung >

#### **1.3.6 Zusammenarbeiten mit Kursteilnehmern**

Um mit einen vorgewählten Kursteilnehmer sprechen zu können müssen Sie auf dem Überwachungsmonitor mit der Rechten Maustaste klicken und auf Gegensprechen klicken

#### **1.3.7 Kursteilnehmern zuhören**

Indem Sie auf den Bildschirm Klicken, können Sie zu jedem der Kursteilnehmer sprechen und/oder über Ihren Kopfhörer hören, indem Sie < Mikrophon >, < PC-Ton > oder < Mikrophon mit PC-Ton > drücken.

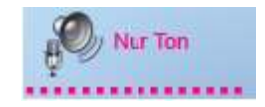

#### **1.4 Sprachmonitor**

Der Lehrer kann das Sprechen des Kursteilnehmers über den Kopfhörer hören, indem er < Zuhören > wählt. Wählen Sie einfach einen Kursteilnehmer und klicken < Zuhören > an, um die Stimme des Kursteilnehmers zu hören. Klicken Sie < PC-Ton > oder < Mikrophon mit PC-Ton > an, um die Quelle des zu des Tones des Kursteilnehmer-PC auszuwählen beziehungsweise die Sound- Quelle zu ändern.

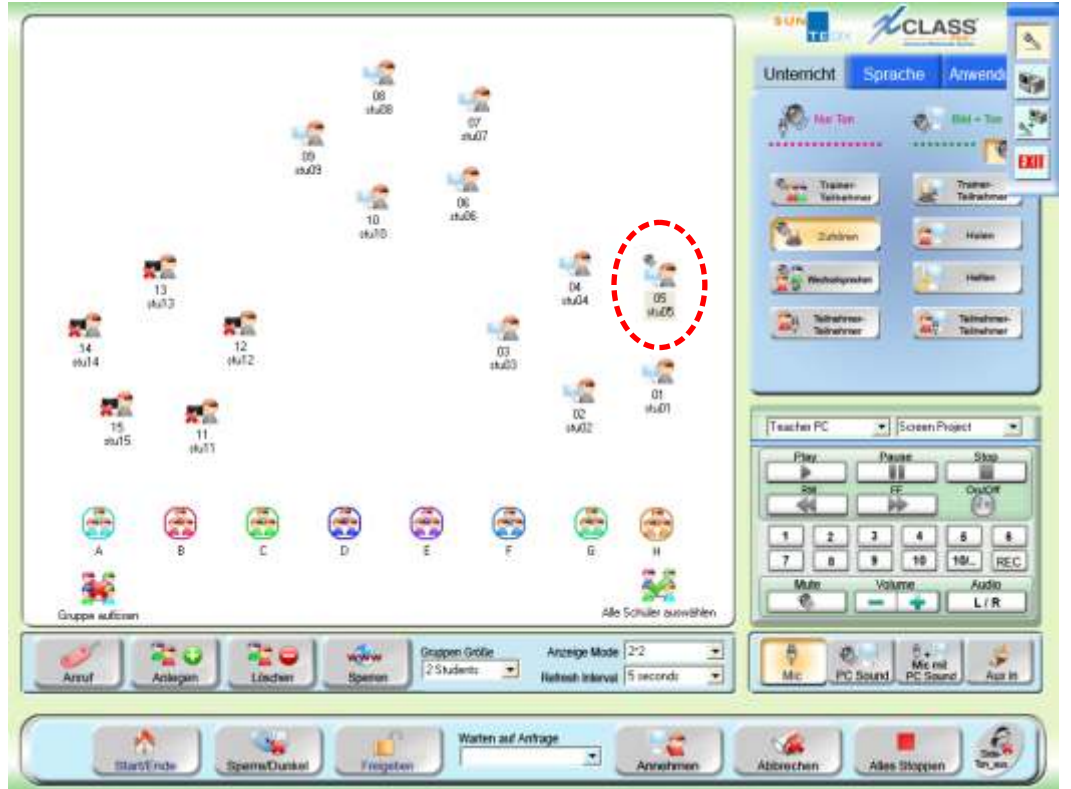

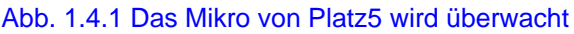

#### **1.5 Wechselsprechanlage**

Der Trainer kann eine Sprachverbindung mit vorgewählten Kursteilnehmern über das Netz herstellen, ohne andere Kursteilnehmer zu stören. Wählen Sie einen Kursteilnehmer aus dem Hauptmenü. Klicken Sie < Wechselsprechen > an. (Abb.1.5).

Klicken Sie auf < Exit > um Wechselsprechen zu beenden.

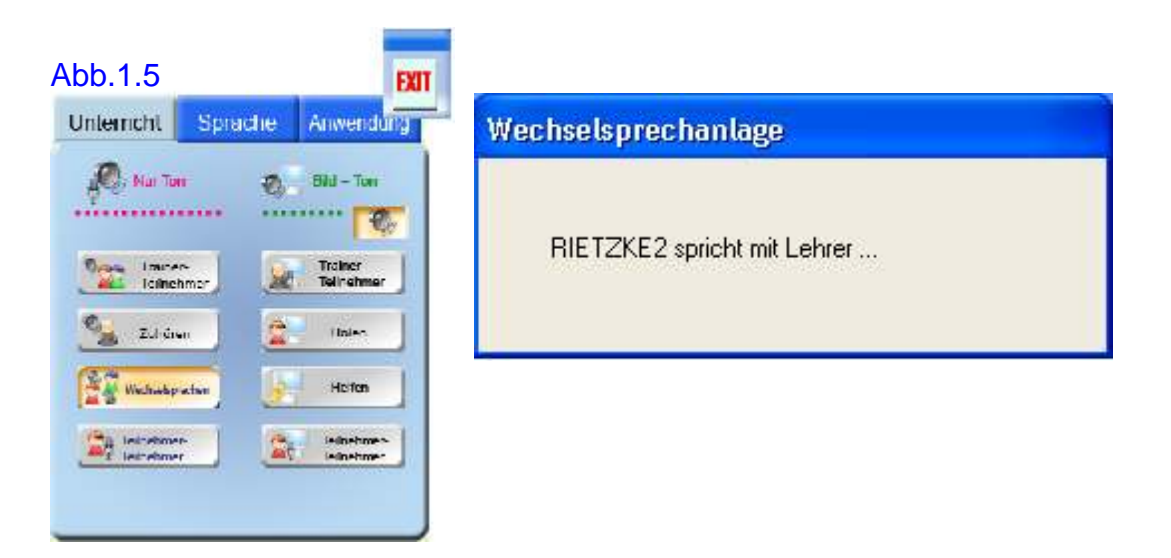

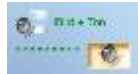

#### **1.6 Remote Hilfsmittel (Helfen)**

Mit < Helfen > kann der Lehrer dem Kursteilnehmer helfen. Der Lehrer kann mit der Fernbedienung an jedem Computer des Kurses arbeiten. Merken Sie sich bitte, dass die Maus und die Tastatur des vorgewählten Kursteilnehmer verriegelt sind.

In einigen Fällen ist die geteilte Benutzung von Tastatur und Maus erforderlich. Dann kann der Lehrer die Anleitungsfunktion der Hilfe anwenden. Mit diesem Modus kann sich der Lehrer mit dem Kursteilnehmer über Kopfhörer und Wechselsprechanlage austauschen während die Steuerung zwischen ihm und dem Kursteilnehmer wechselt.

- a. Wählen Sie einen Kursteilnehmer aus dem Systemfenster aus.
- b. Klicken Sie < Helfen > im Systemfenster an. Der Computer des Lehrers empfängt den Computer-Bildschirmes des überwachten Kursteilnehmers (Abb. 1.6 a). Das Remote- Fenster erscheint in der oberen rechten Ecke des Lehrer- Monitors.

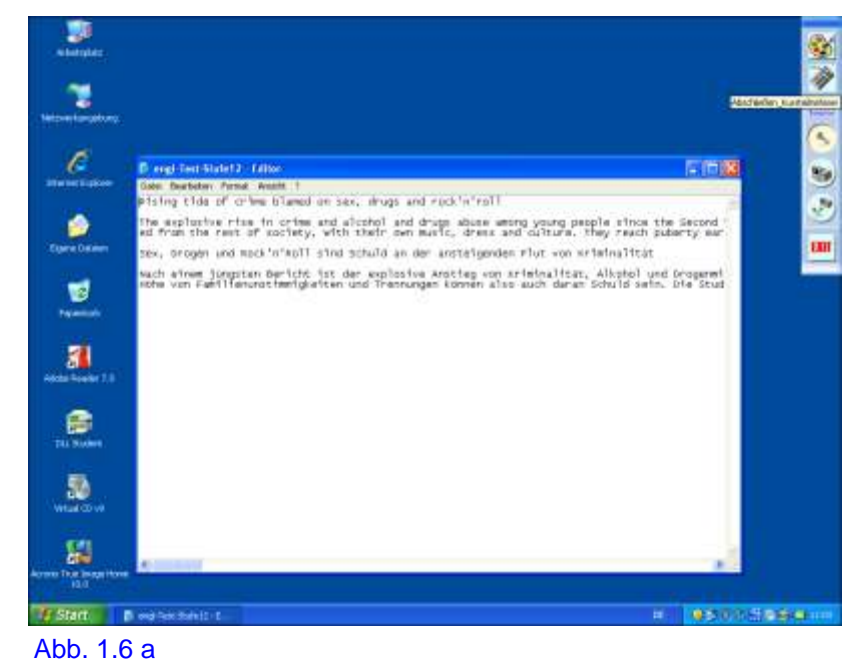

c. Klicken Sie das Tastatur Ikone an, um Tastatur und Maus des Kursteilnehmers zu sperren und zu entsperren (Abb. 1.6 b)

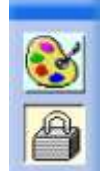

 Kursteilnehmer- Maus und -Tastatur ist jetzt gesperrt Abb. 1.6 b

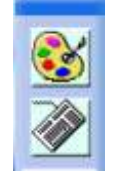

Die Steuerung ist frei gegeben, Lehrer und Teilnehmer bedienen die Maus

d. Wie bei der Lehrer Bildschirm- Show ist der Stift auch während des Fernsteuerns vorhanden.

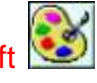

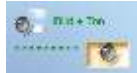

e. Das Mikrophon des Kursteilnehmers wird bei der Unterhaltung mit dem Lehrer eingeschaltet. Klicken Sie die folgenden Tasten der Werkzeugleiste an um die Sound- Quellen beim Fernsteuern zu ändern.

**Klichan**, um ein Kursteilnehmer- Mikrophon auszuwählen. Klicken Sie < Mikrophon >

an, um Line- Ton des Kursteilnehmer- PC auszuwählen. Klicken Sie < PC-Ton >

Klicken Sie < Mikrophon mit dem PC-Ton > an um ein Klicken Sie < Mikrophon mit dem PC-Ton > an um ein Kursteilnehmer- Mikrophon mit Line- Ton des PC zu hören.

f. Klicken Sie < Exit > an, um zum Hauptbildschirm zurückzugehen.

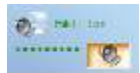

#### **1.7 Teilnehmer Bildschirm- Show (Teilnehmer- Teilnehmer)**

Der Trainer kann für einen Kursteilnehmer eine Präsentation durchführen, indem er den PC-Bildschirm zu anderen Bildschirmen überträgt.

- a. Wählen Sie einen Kursteilnehmer vom Systemfenster aus.
- b. Klicken Sie auf

Teilnehmer-Teilnehmer

c. Wählen Sie einen Empfänger aus, um den überwachten Computerbildschirm darzustellen. Diese können auch die Stimme des Lehrers empfangen

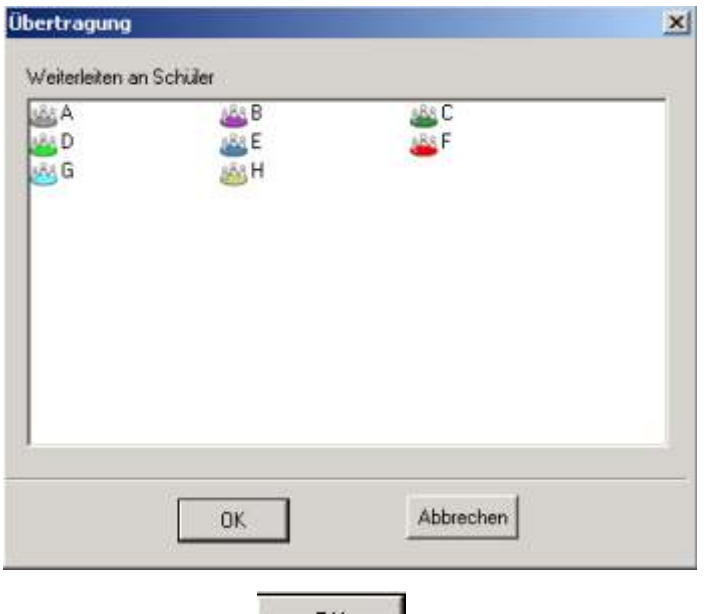

Bildschirm- Show.

d. Klicken Sie auf **1988** zum Beginnen der Teilnehmer

e. Das Kontroll- Fenster erscheint in der oberen rechten Ecke des angezeigten Kursteilnehmerbildschirmes.

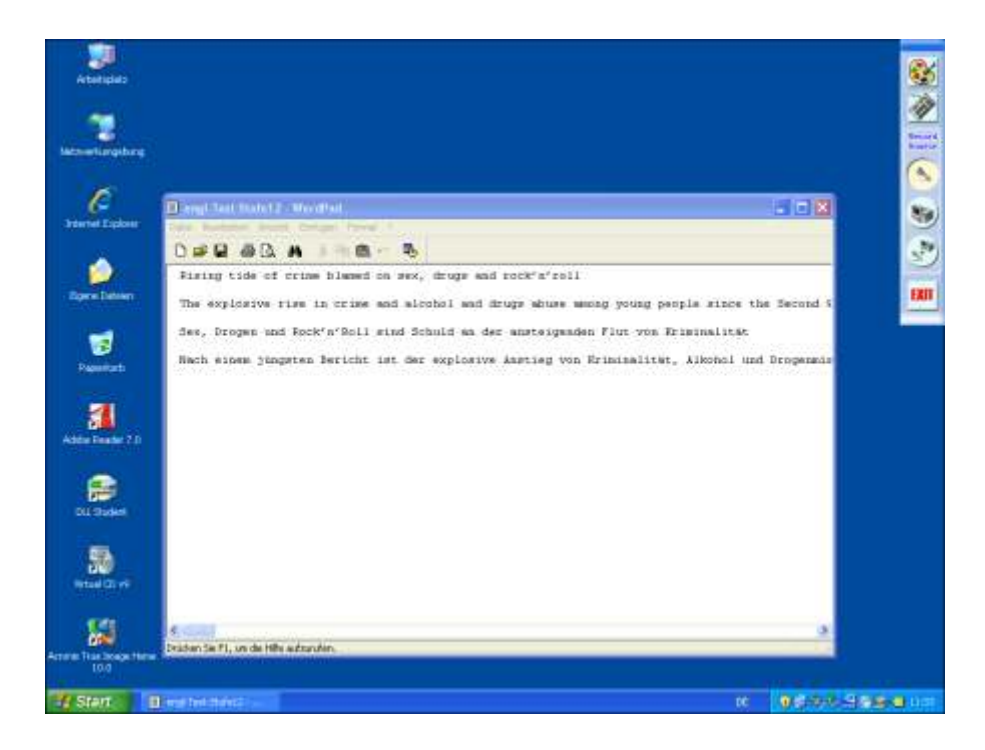

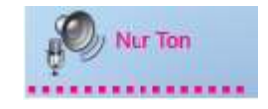

#### **1.8 Teilnehmer Bildschirm- Show mit Ton (Teilnehmer- Teilnehmer)**

Ein Kursteilnehmer kann eine Präsentation durchführen, indem er seine Stimme und den PC-Bildschirm zu anderen Bildschirmen überträgt.

1. Wählen Sie einen Kursteilnehmer vom Systemfenster aus.

2. Klicken Sie auf **vom Hauptfenster.** Teilnehmer vom Hauptfenster.

3. Wählen Sie ein Publikum aus, das den Ton empfangen soll.

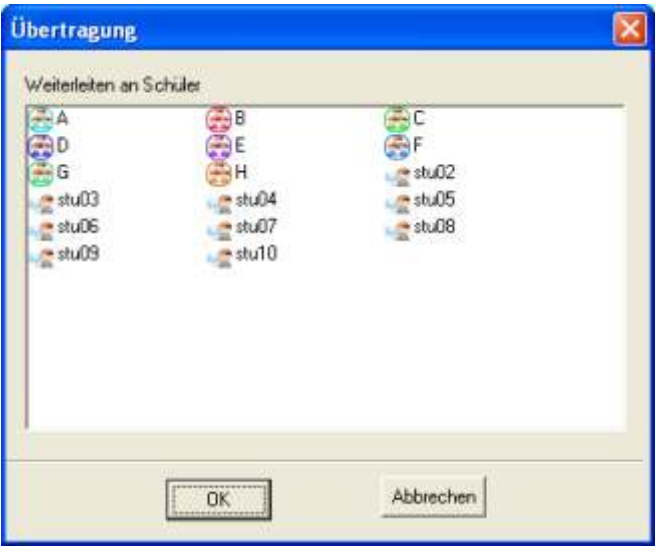

4. Klicken Sie auf **1988** zum Beginnen der Teilnehmer Bildschirm- Show

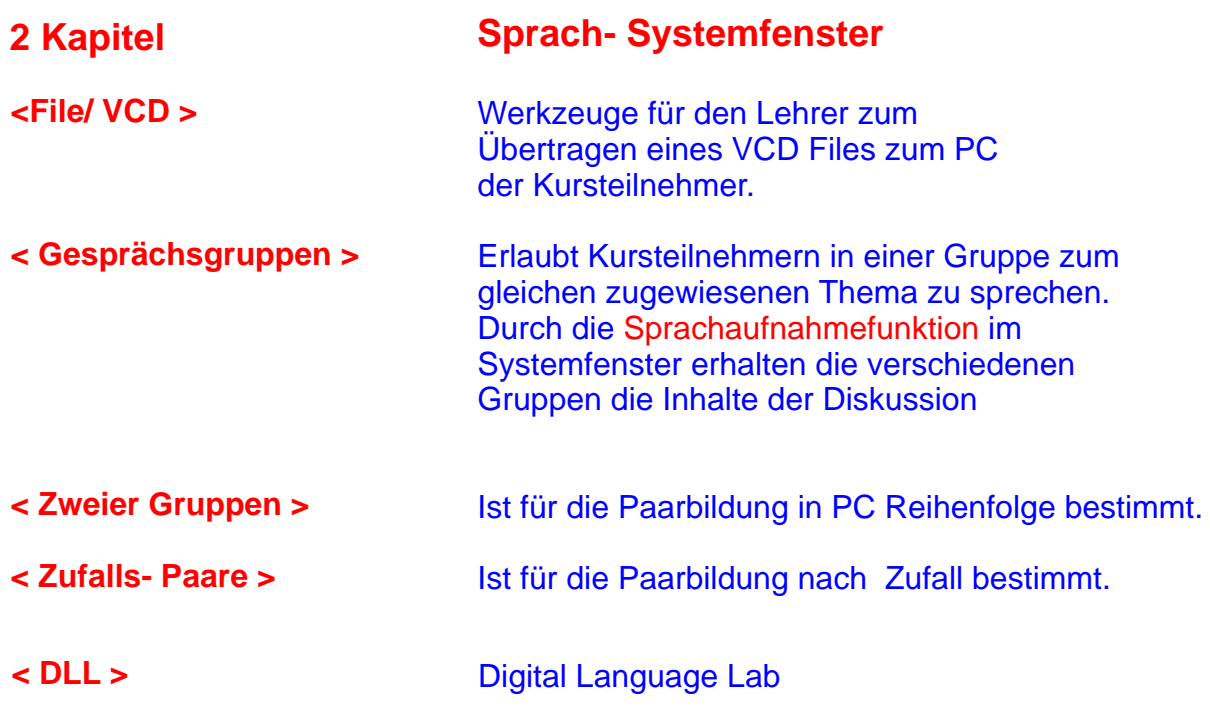

#### **Sprach- Systemfenster**

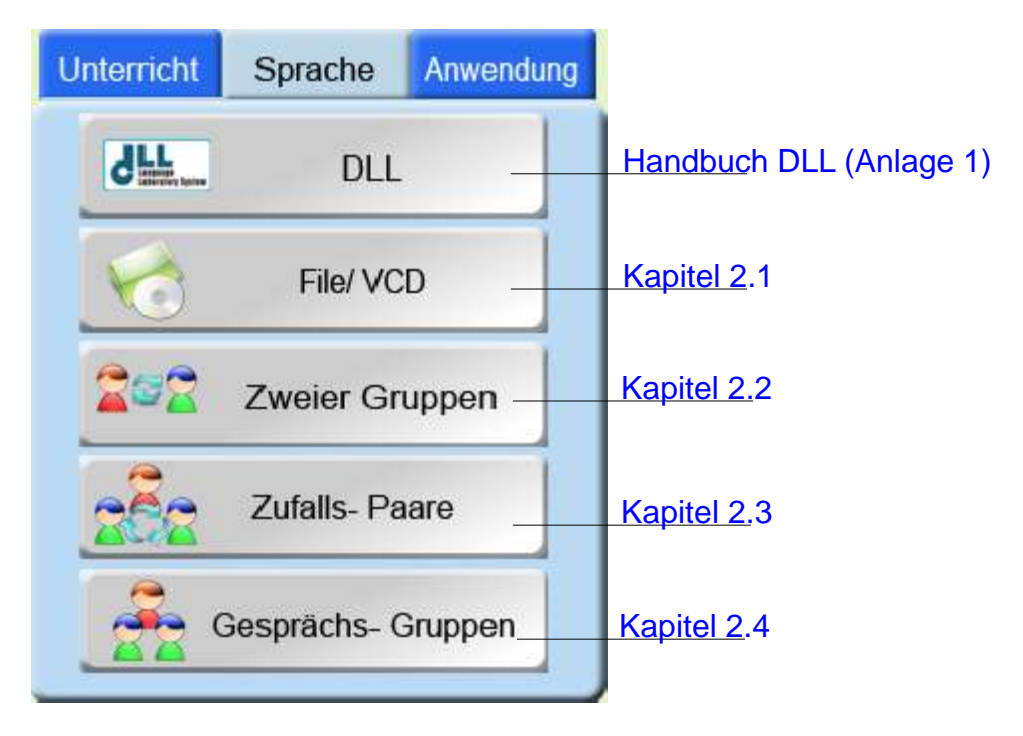

#### **2.1 Live Video - < Daten/ VCD >**

#### **2.1. VCD (Live Video Media Player)**

 $<$  **Daten/ VCD** > ist der Standard Media Player in XCLASS. Er wurde implementiert, um die Daten-/VCD oder AV Medien zu ausgewählten Kursteilnehmer-PC im LAN über einen Media Player des Lehrer zu übertragen.

Um die Funktion von Daten/ VCD anzufordern, gehen Sie einfach zum XCLASS- Steuerungs Systemfenster und klicken < Daten/VCD >

Der VCD- Media Player, wie unten gezeigt, erscheint auf Lehrer- und Kursteilnehmer- Monitoren.

Anmerkung: die Layouts des Lehrer- und des Kursteilnehmer Player können etwas unterschiedlich sein

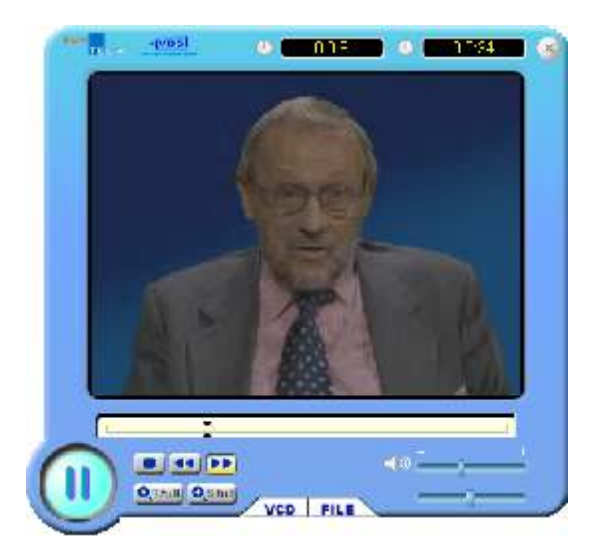

Abb. 2.1

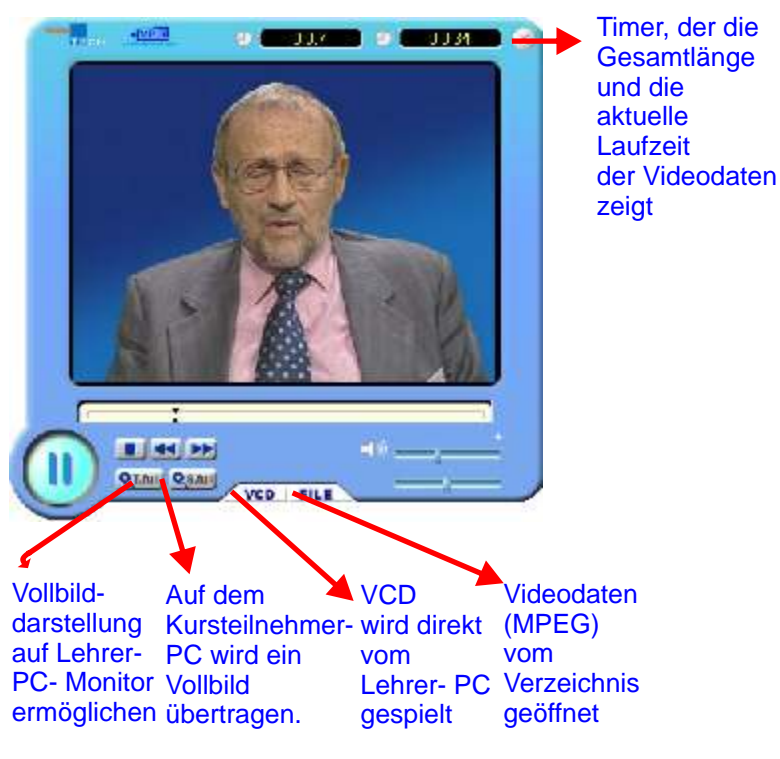

#### **2.1.2 VCD Medien zum Kursteilnehmer- PC übertragen**

Der Lehrer kann erst dann etwas zu den Kursteilnehmern übertragen, wenn er die VCD in sein CD/ DVD eingelegt hat und der Player gestartet ist.

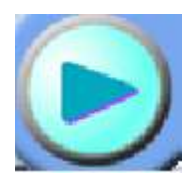

Starten der Übertragung

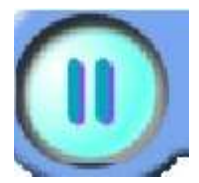

Pausieren der Übertragung

#### **2.1.2.1 Übertragung von Videodateien des VCD- oder MPEG-Formats zu Kursteilnehmer- PC's**

Wenn der Lehrer eine MPEG-Datei zu den Kursteilnehmern übertragen möchten:

- 1. Wählen Sie Kursteilnehmer vom Hauptfenster aus.
- 2. Klicken Sie auf **Der File INCID** und es erscheint der

Bildschirm (siehe Abb. 2.1.1).

- 3. Klicken Sie auf **FILE** zum öffnen einer MPEG- Formatdatei vom Verzeichnis
- 4. Klicken Sie die Taste **an, um das Material abzuspielen** und zu übertragen.
- 5. Klicken Sie zum schließen des Lehrer und der Kursteilnehmer Media Player.

#### Abb. 2.1.1 Kursteilnehmer Monitor mit Player

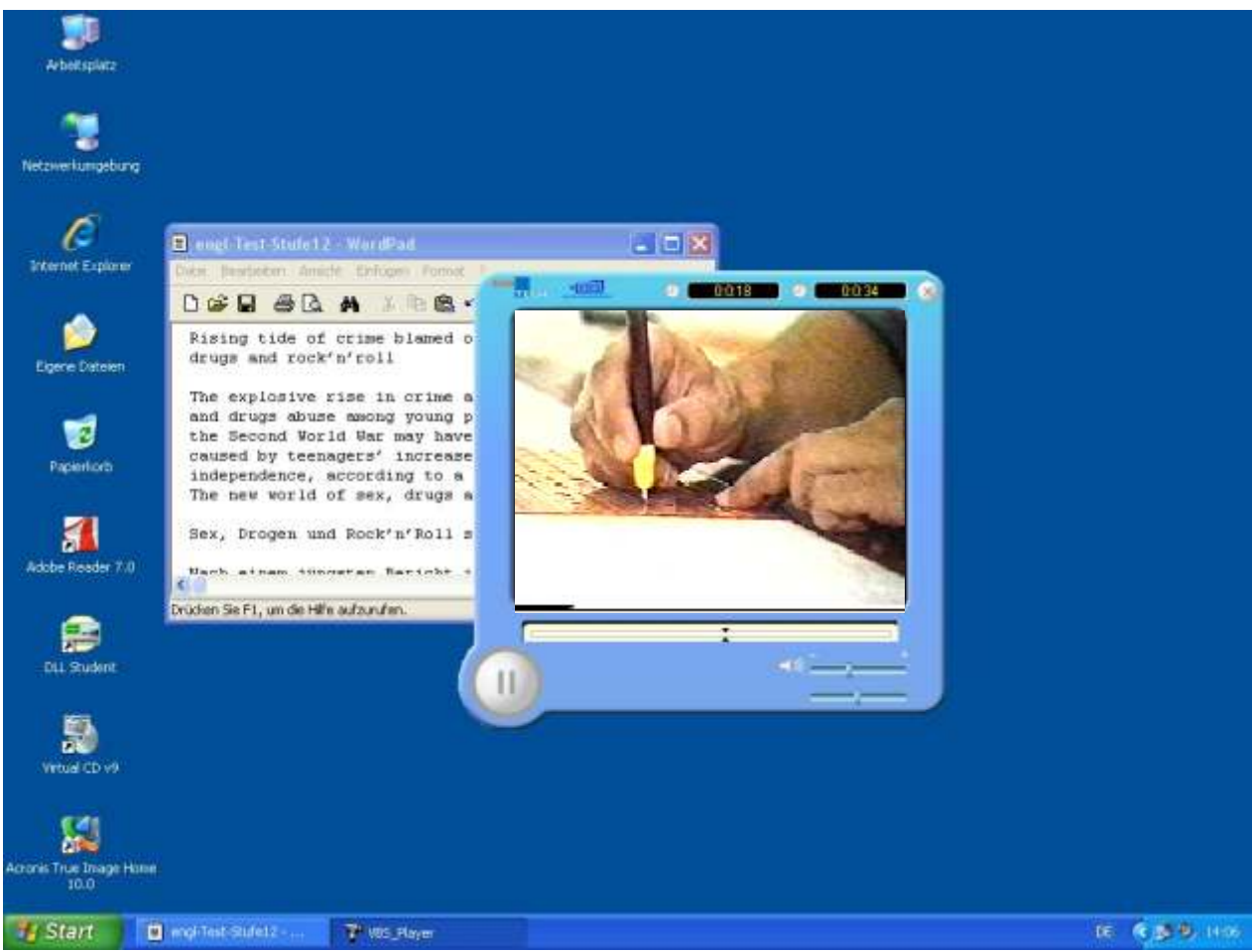

#### **2.2 Gruppen Diskussion**

XCLASS erlaubt vorgewählte Kursteilnehmer, zu einer virtuellen Diskussion zu verbinden. In diesem "Raum" besprechen sich Kursteilnehmer mit anderen Gruppenmitgliedern ohne das sie von anderen Gruppen gestört werden. Der Lehrer kann als Publikum dienen oder an der Diskussion einer Gruppe per Zufall teilnehmen.

#### **Wie verwendet man Gruppendiskussion?**

- 1. Weisen Sie Kursteilnehmer Gruppen zu (siehe Kapitel 4.2 für die Techniken der Gruppierung der Kursteilnehmer).
- 2. Klicken Sie < Gesprächs- Gruppen > im Systemfenster an um das Diskussion- Fenster zu öffnen (Abb. 2.2 a).
- 3. Der Lehrer kann sich zu einer bestimmten Gruppe verbinden, indem er das entsprechende Gruppen- Ikone klickt. Das schattierte Anzeigenfenster zeigt geschriebenen Nachrichten der Gruppenmitglieder und desTrainers.

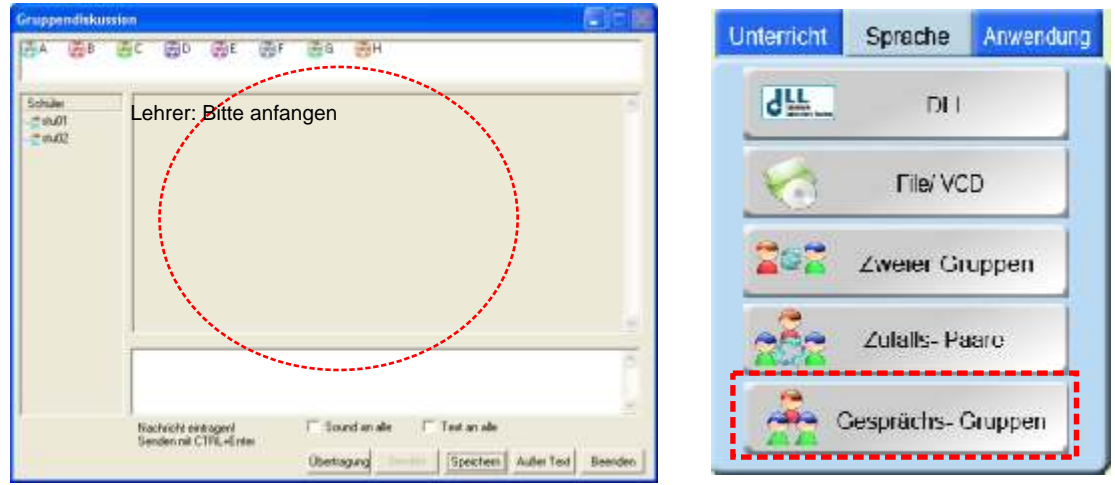

Abb. 2.2 a Gruppen Diskussion

4. Um die Gesprächsteile der Gruppenmitglieder zu speichern, klicken Sie auf (Abb. 2.2 b). < Speichern >

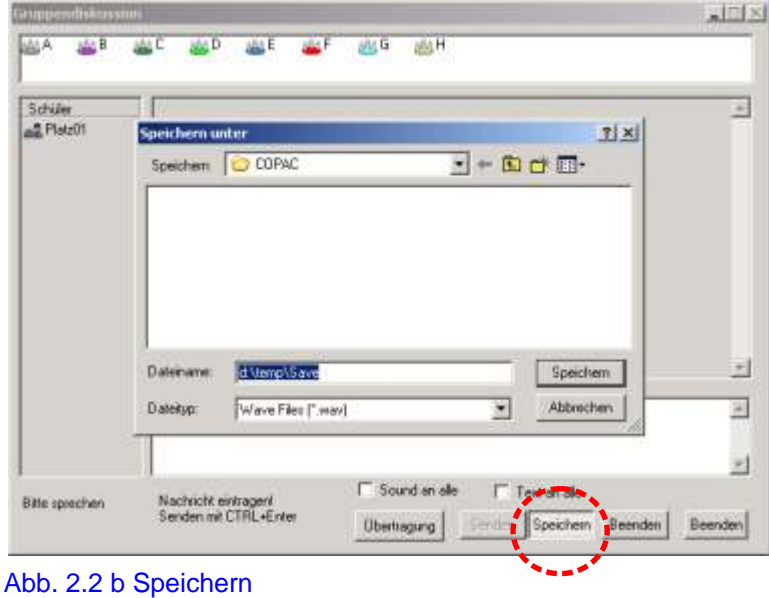

- 5. Erzeugen Sie ein eigenes Verzeichnis und Dateinamen für die Kursteilnehmer und klicken Sie dann auf < Speichern >. Sobald der Lehrer anfängt abzuspeichern, wird eine entsprechende Datei für jeden Kursteilnehmers der Gruppe erstellt. Die Kursteilnehmer können das Verzeichnis und die Datei öffnen - um sie anzuhören, wenn die Diskussion vorbei ist.
- 6. Um die Aufnahme zu stoppen, klicken Sie einfach wieder < Speichern >.
- 7. Eine Gruppe Kursteilnehmer kann zu Allen sprechen, indem Sie ihre Stimmen zu den anderen Gruppen übertragen. Wählen Sie eine Gruppe und klicken Sie < Ubertragung > an, um die Gruppendarstellung zu beginnen (Abb. 2.2 c).

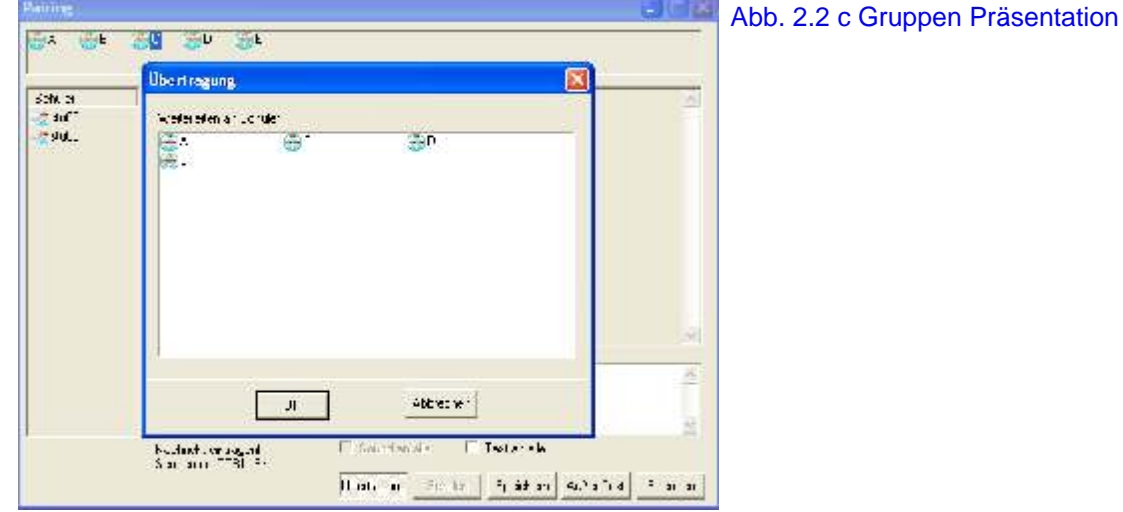

- 8. Wählen Sie die Empfänger- Gruppe(n) aus, um die Darstellung der vorgewählten Gruppe zu empfangen. Sender und Empfänger empfangen die Stimme des Lehrers. Klicken Sie OK an, um diese Form der Gruppenarbeit zu beginnen.
- 9. Benutzen Sie < Text > um Diskussionstexte in eine Datei zu schreiben (Abb. 2.2 d)

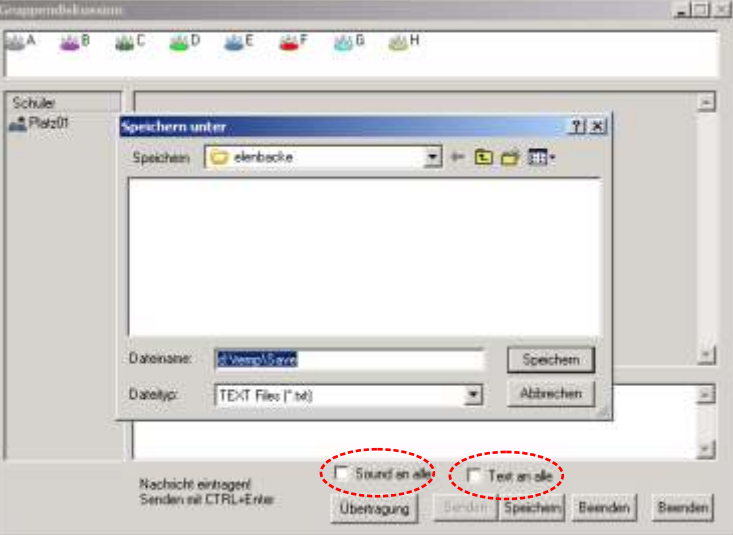

Abb. 2.2 d Text Sichern

10. Klicken Sie <Sound an allen > und <Text an alle> wenn sie diese benutzen möchten um zu **Allen** zu sprechen oder zu texten.

#### **2.3 Paare bilden (Zweier- Gruppen)**

Paare bilden ist fast identische wie die Gruppenbildung < Gesprächs- Gruppen > und es fungiert um die Kursteilnehmer in Paare zu gruppieren.

Die Kursteilnehmer werden mit fortlaufenden Nummern in einem Paar erfasst, (Abb. 2.3). Wenn die Gesamtsumme eine ungerade Zahl ist, dann wirde das letzte Paar ein Gruppe mit drei Teilnehmern sein.

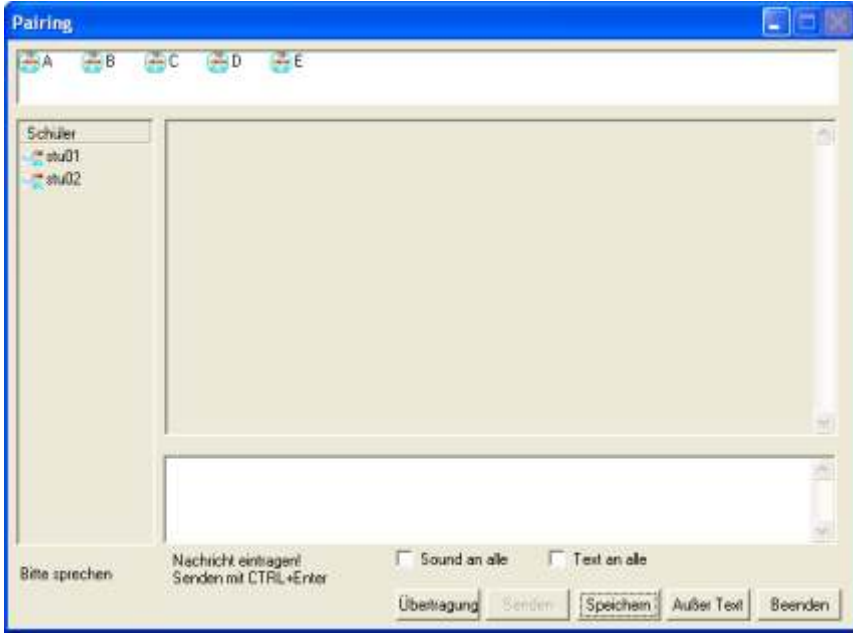

Abb. 2.3 Diskussion in Paaren

#### **2.4 Zufällige Paare bilden**

< Zufalls- Paare > ist eine fast identisches Programmteil,

wie < Zweier- Gruppen >. Der einzige Unterschied zwischen < Zweier- Gruppen > und < Zufalls- Paare > ist, dass die Kursteilnehmer entweder nach fortlaufender Nummern in ein Paar kommen oder nach dem Zufall sortiert werden.

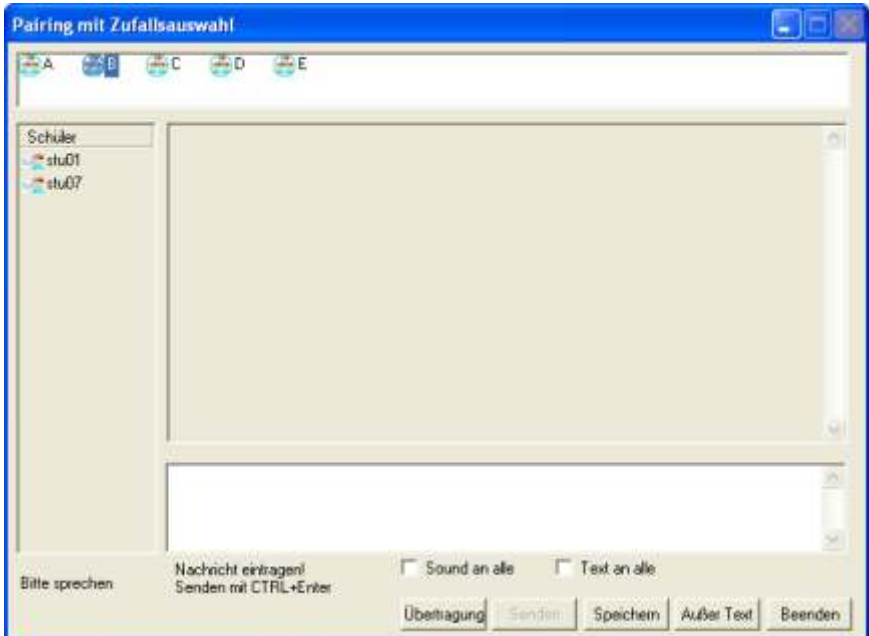

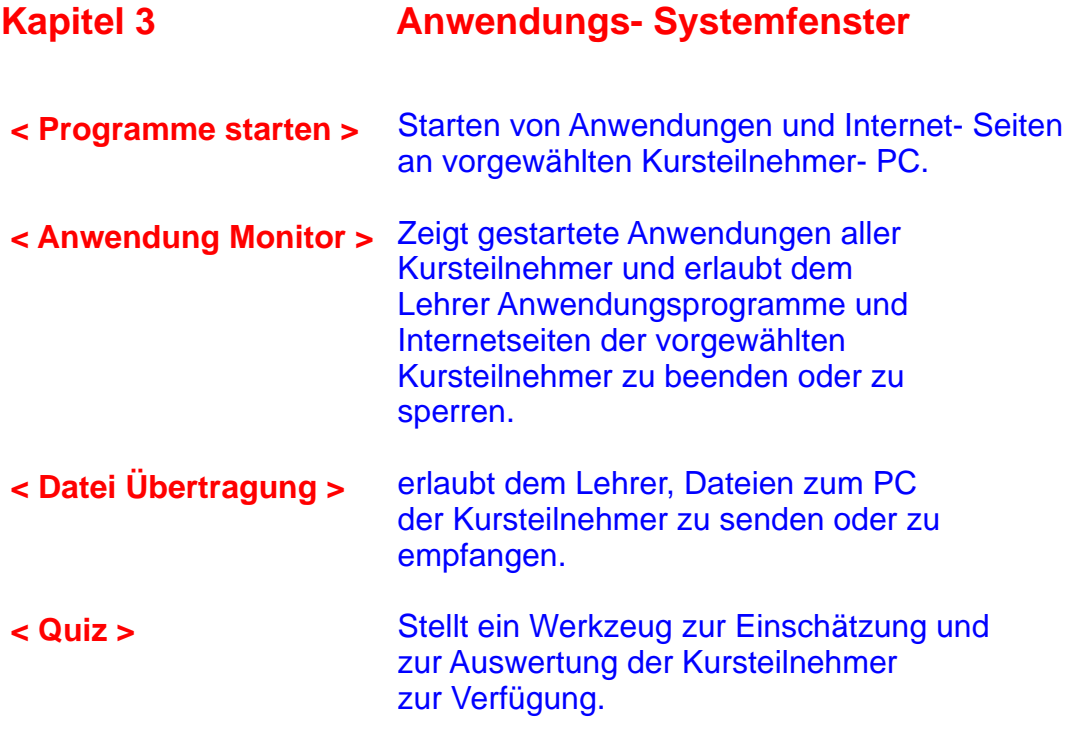

#### **Funktionstasten des Anwendung- Systemfenster**

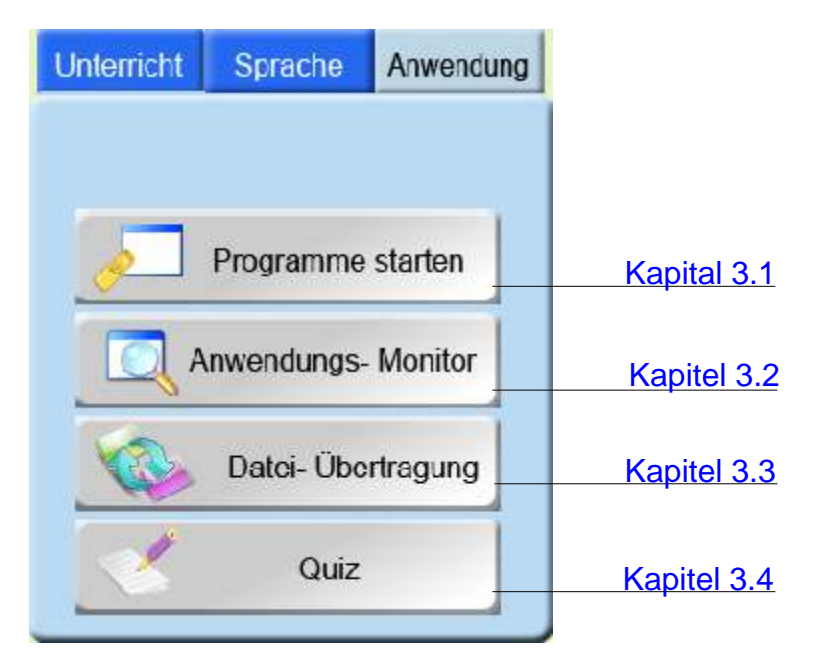

#### **3.1 Programme starten**

XCLASS erlaubt dem Lehrer, Remote- Befehle zu senden und Programme an den Kursteilnehmer- Computern zu starten.

#### **3.1.1 Programme Starten bearbeiten**

- 1. Wählen Sie einen Kursteilnehmer (Einzelperson oder Gruppe) aus der den Befehl empfangen soll.
- 2. Klicken Sie < Programme Starten > an und wählen Sie das Programm vom Kontextmenü. (Abb. 3.1.1)
- 3. Ein **Verscheint am Namen des**  Programms. Das Programm läuft nun am Kursteilnehmer- Computer.
- klicken Sie < Programme Starten> sowie 4. Um das Programm zu schließen, um das Programm zu schließen.

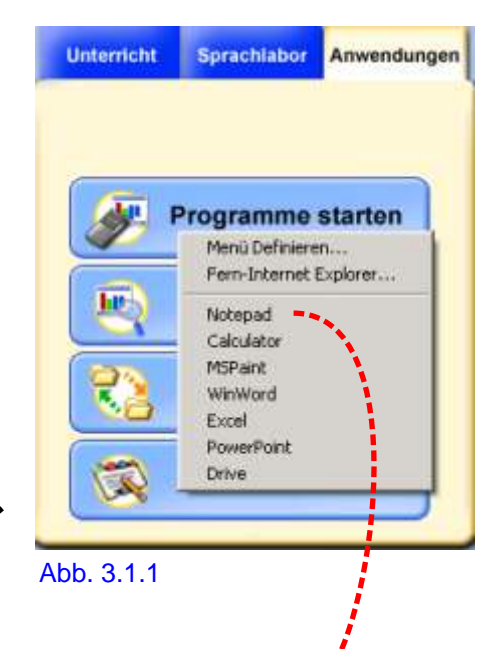

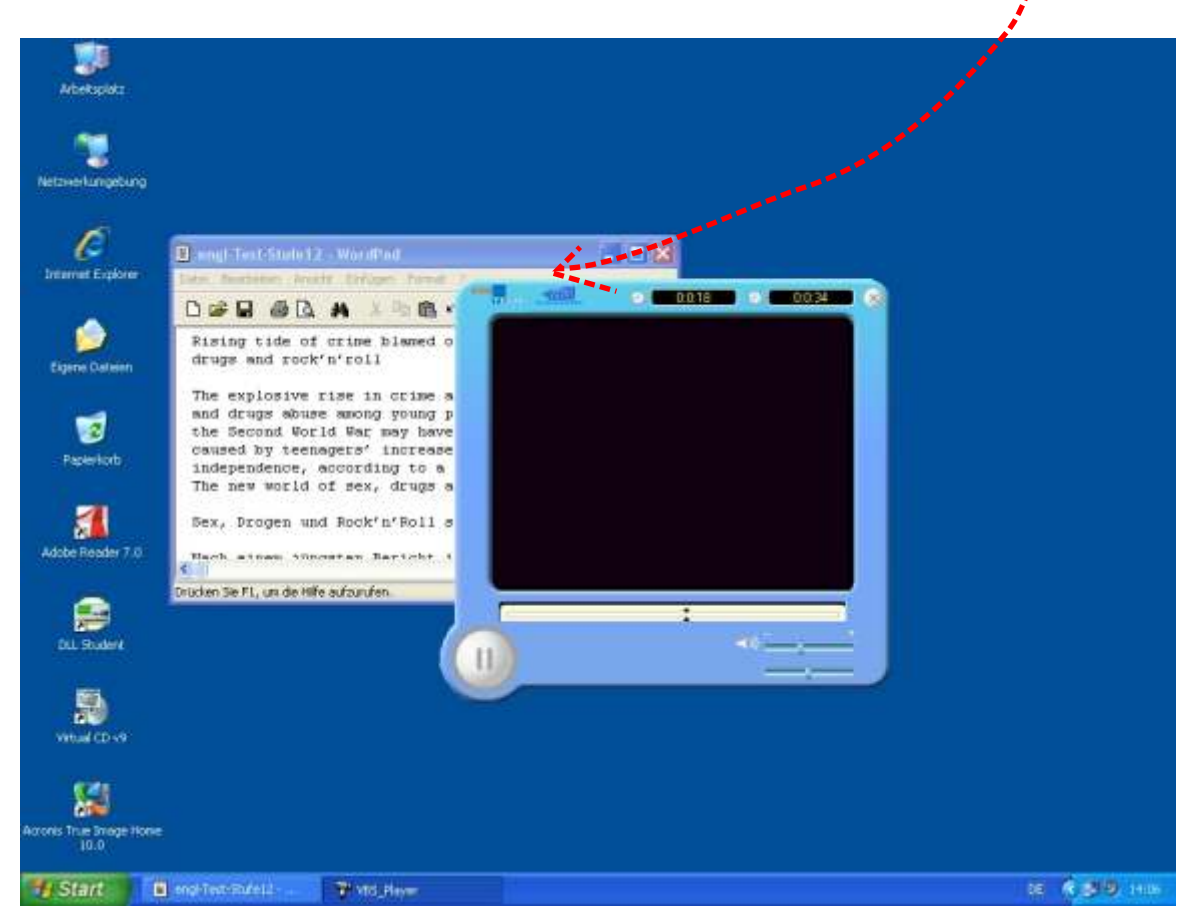

#### **3.1.2 Internetseiten mit Fernsteuerung öffnen**

- 1. Wählen Sie Kursteilnehmer (Einzelperson oder Gruppe) um den Befehl zu empfangen.
- 2. Klicken Sie < Fern- Internet- Explorer > vom Kontextmenü.
- 3. Sie erhalten ein Menü Fenster. Suchen Sie die Internetadresse um sie für die Kursteilnehmer zu öffnen. (Abb. 3.1.2)
- 5. Die entsprechende Internetseite wird automatisch aud den Kursteilnehmer- Computern geöffnet.

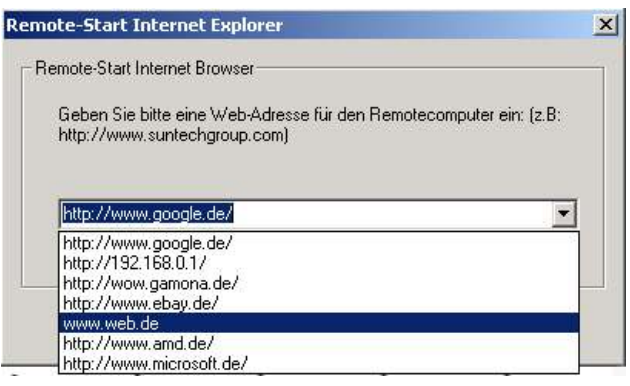

Abb. 3.2.2

#### **3.1.3 Arbeiten mit bzw. verändern des Kontextmenüs**

- 1. Klicken Sie im Anwendung Systemfenster < Programme starten > an und wählen Sie ein Programm vom Kontextmenü.
- 2. Klicken Sie Menü definieren an um ein Programm einzubinden/ zu ändern (Abb. 3.1.3 a).
- 3. Klicken Sie Hinzufügen an, um Programme oder Internetseiten im Kontextmenü hinzuzufügen (Abb. 3.1.3b).
- 4. Klicken Sie um ein Programm zu finden Suchen an (Abb 3.1.3c).
- 5. Tragen Sie den Namen der entsprechenden Programme oder Internetseiten in die Menüspalte ein.
- 6. Wenn Sie eine Internetseite hinzufügen möchten, geben Sie die Internetadresse ein.
- 7. Klicken Sie auf OK um das Programm oder die Internetseite im Kontextmenü hinzuzufügen.

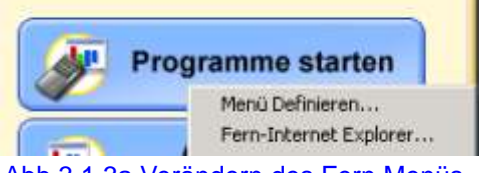

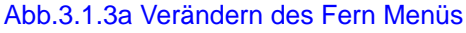

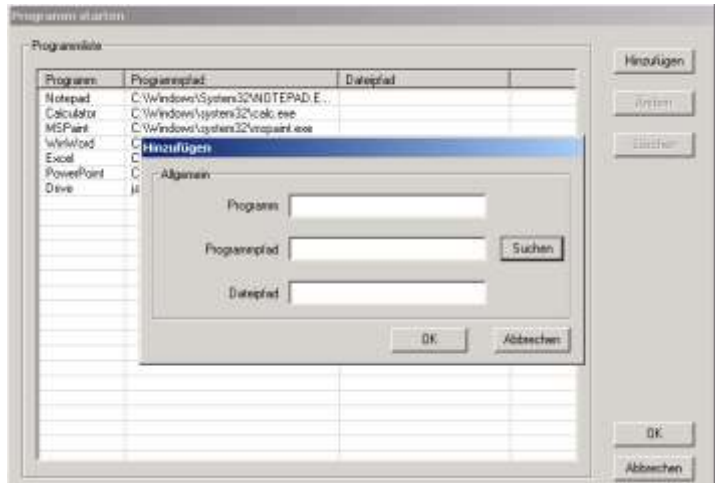

Abb. 3.1.3.b Programme zum Kontextmenü hinzufügen

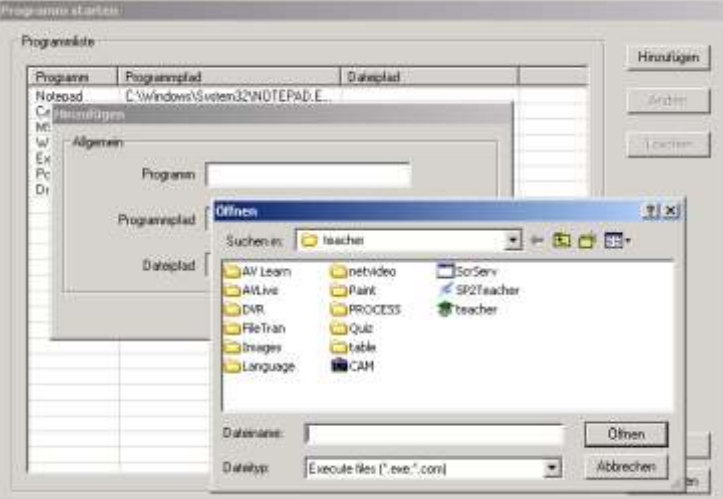

Abb. 3.1.3.c Suchen Sie den Programmstart- Befehl im Explorer- Fenster

#### **3.2 Anwendungs- Monitor**

Im XCLASS- System gibt es eine Bildschirm- Monitorfunktion die zum Überwachen jedes Kursteilnehmer dient. Es ist nicht "System- leistungsfördernd" jeden Kursteilnehmer grafisch zu überwachen. Folglich wurde der Anwendungs- Monitor entwickelt, um die Arbeiten des Kursteilnehmers zu überwachen. Klicken Sie die Taste des < Anwendungs- Monitor > auf dem Systemfenster an- ein Aktives Prozessmonitorfenster wird angezeigt. Es werden die vorgewählten Kursteilnehmer innerhalb des Fensters gezeigt und welche Anwendungen welcher Kursteilnehmer gestartet hat (Abb. 3.2).

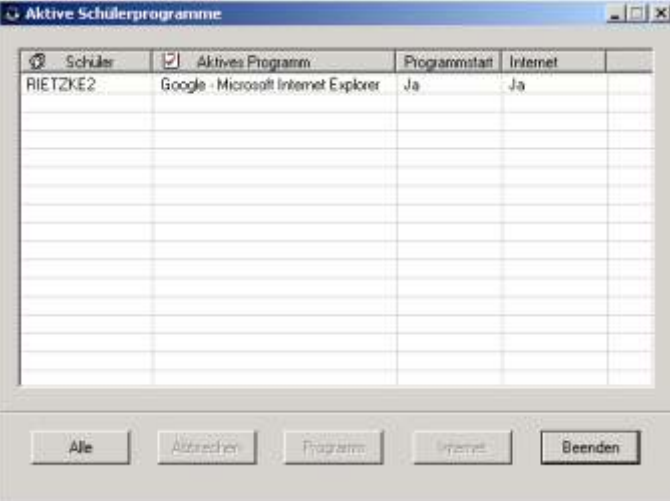

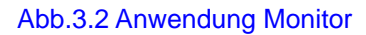

#### **3.2.1 Anwendungs- Programm abbrechen**

- 1. Wählen Sie einen Teilnehmer aus dessen gegenwärtiges Anwendungsprogramm Sie beenden möchten.
- 2. Klicken Sie OK, um den Abbruch zu bestätigen oder Abbrechen.
- 3. Klicken Sie Exit um den Anwendung- Monitor zu beenden.

#### **3.2.2 Sperren von Anwendungs- Programmen**

- 1. Wählen Sie einen Teilnehmer aus, dessen Anwendungsprogramme gesperrt werden soll.
- 2. Klicken Sie Programm. Die Teilnehmer können keine anderen Anwendungsprogramme starten und sich auf die aktuellen Anwendungsprogramme oder Arbeiten konzentrieren.
- 3. Die Liste zeigt bei welchen Teilnehmern Anwendung- Programme gesperrt sind.
- 4. Klicken Sie Exit an um die < Anwendung- Monitor > Funktion zu verlassen.

#### **3.2.3 Internet Sperren**

- 1. Wählen Sie einen oder mehrere Teilnehmer aus, deren Zugang zum Internet gesperrt werden soll.
- 2. Klicken Sie die Taste < Internet >. Die Teilnehmerhaben keinen Zugang zum Internet- Explorer
- 3. Die Liste zeigt bei welchen Teilnehmern das Internet gesperrt ist.
- 4. Klicken Sie < Exit > zum beenden des < Anwendungs- Monitors >.

#### **3.3 Daten Transfer**

Der Lehrer kann eine oder mehre Dateien auf ausgewählte Kursteilnehmer übertragen. Die ausgewählten Daten werden dann zur gekennzeichneten Position der Kursteilnehmer- Computer kopiert. Andererseits kann der Lehrer die Daten von den Kursteilnehmern empfangen, die in der gekennzeichneten Position unter eigenen Dateien gespeichert werden.

#### **3.3.1 Datenübertragen**

1. Klicken Sie < Daten- Übertragung > vom XCLASS- Systemfenster (Abb. 3.3.1a).

| <b>B</b> Dateitransfer                                                                                                    |                                                                                                    |                                                                                                  |                                                                                                    |                         |           |
|----------------------------------------------------------------------------------------------------|----------------------------------------------------------------------------------------------------|--------------------------------------------------------------------------------------------------|----------------------------------------------------------------------------------------------------|-------------------------|-----------|
| Empfangen<br>Senden                                                                                                    |                                                                                                    |                                                                                                  |                                                                                                    |                         |           |
| Schüler<br>毛山<br>$mz$ ttu01<br>etu02                                                                                                    |                                                                                                    |                                                                                                  |                                                                                                    |                         |           |
| Lehrerverzeichnis                                                                                                    | D:\Sprache\Dokumente\english\engl-Test-Stute12.bt                                                                                 |                                                                                                  |                                                                                                    | ٠                       | $\bullet$ |
| $\equiv$ $\equiv$ Volume (D;)                                                                                                    | Name                                                                                                    | Туре                                                                                             | Modified                                                                                                    | $\overline{\mathbf{R}}$ |           |
| Sprache<br>bilder<br>ie)<br>DISKI<br><b>Dokumente</b><br>日石<br>english<br>franz<br>poinisch                                                                           | <b>Ill</b> engl-Test-Sh.fe12.txt Textdokument<br>c) engl-Test-Stufe12.doc WordPad-Doku                                            |                                                                                                  | 05/06/2008 12:13:12<br>18/03/2004 08:33:35                                                                                                    | 3.<br>26                |           |
| russisch<br>spanisch                                                                                                    | $\blacksquare$                                                                                                    |                                                                                                  |                                                                                                    | ×                       |           |
| sh.01                                                                                                    | <b>C:\Temp</b>                                                                                                    |                                                                                                  |                                                                                                    |                         | G.        |
| Arbeitsplatz<br>g.<br>Final Co<br>CollectDir<br><b>ED COPAC</b><br>+ Documents and Settin<br>Dokumenke und Einst<br>Programme<br>$\cdot$ $\Box$<br>Temp<br>E Langdass | Name<br>engi-Test-Stufe12.bit<br>test2.mp3.wfm<br>Marcel Heagtmpg<br>to test5.wav.vifm<br>@iltest3.wav<br>@dtest5.wav<br>Langdass | Type<br>Textdokument<br>WFM-Datei<br>WFM-Datei<br>WFM-Datei<br>Wavesound<br>Wayesound<br>folder. | Modified<br>19/08/2008 11:02:01<br>19/08/2008 14:48:28<br>19/08/2008 11:09:13<br>19/08/2008 14:55:15<br>19/08/2008 14:51:13<br>19/08/2008 14:54:41<br>15/08/2008 17:00:46 |                         |           |
|                                                                                                    | $\blacksquare$                                                                                                    |                                                                                                  |                                                                                                    | ٠                       |           |
| Senden                                                                                                    |                                                                                                    |                                                                                                  | InitializeFileByte                                                                                                    | Enor Log                |           |
| Offinen                                                                                                    |                                                                                                    |                                                                                                  |                                                                                                    | Beenden                 |           |
| Don't prompt with the notification dialogue on Students                                                                                                    |                                                                                                    |                                                                                                  |                                                                                                    |                         |           |

Abb. 3.3.1a Daten Transfer

- 2. Wählen Sie die Daten aus, die gesendet werden sollen. Der Lehrer kann die Position und das Verzeichnis eingeben oder Klicken Sie auf die Ordner um einen Ordner zu suchen. (Abb. 3.3.1a)
- 3. Wählen Sie die Kursteilnehmer aus, zu denen Sie Dateien senden möchten.

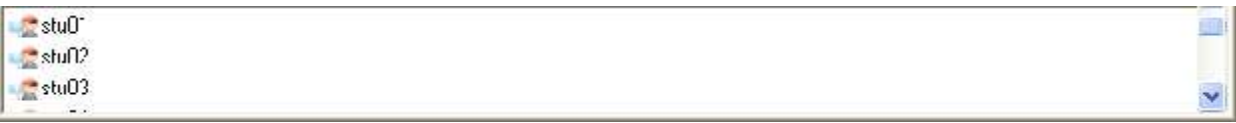

Abb. 3.3.2a Teilnehmerauswahl

4. Geben Sie die Position für die Daten ein, oder melden sie einen neuen Ordner für die zu übertragenden Daten im Kursteilnehmer- Computer an (Abb. 3.3.c)

#### **Anmerkung:**

 Der Kursteilnehmer Standard kann unter "File.ini" vorbestimmt werden.

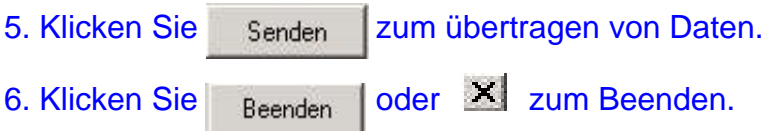

| Es alt                                                        | Uni che                                              |                                  |                                            |  |
|---------------------------------------------------------------|------------------------------------------------------|----------------------------------|--------------------------------------------|--|
| Gibe (solato)                                                 | <b>Name</b>                                          | Type:                            | Mechani                                    |  |
| <b>Limited States</b><br>THE STATE<br>新宿 Documents and Settle | week week of Calcor Tachine made<br>III WALL 1-3.760 | CHY ALM                          | 19/20/2022 11:22:21<br>19-39-00-51 - 18:28 |  |
|                                                               | E Harol, lasgunggiu.                                 | AT YESSEN                        | 19/00/2000 11:09:10                        |  |
| <b>Fig. Surrence and Inst.</b>                                | Wildelm Studio<br>shibest watch                      | <b>CFM 4 12</b><br>Clave squire. | 19. Br41.515:56:56<br>19/00/2000 1-(5) (L) |  |
| <b>THE TEST OF THE TEST</b><br><sup>7</sup> Temp              | Willed * Key                                         | Costrol and                      | 19) 8) 11-514(54) 41                       |  |
| <b>Figure odess</b>                                           | allange ass                                          | roleen.                          | J5(38)2003 J7(30):16                       |  |
|                                                               |                                                      |                                  |                                            |  |

Abb. 3.3.c Verzeichnis des Kursteilnehmers

#### **3.3.2 Daten Empfangen**

Der Lehrer steuert den Prozess des "Einsammelns" von Dateien der Kursteilnehmer.

- 1. Klicken Sie < Datei- Ubertragung > vom < Anwendungs- Systemfenster >.
- 2. Klicken Sie < Empfangen > dann die Kursteilnehmer Ikons
- 3. Geben Sie die Position für die Daten ein, oder melden sie einen neuen Ordner für die zu empfangenden Daten im Lehrer- Computer an.
- 4. Geben Sie die Position der vom Kursteilnehmer- Computer zu sendenden Daten ein.
- 5. Klicken Sie < Empfangen > und das System erstellt Ordner von jedem Kursteilnehmer-**Computer**
- 6. Drücken Sie  $\frac{B}{2}$ <sup>Beenden</sup> oder  $\frac{1}{2}$  zum Beenden.

#### **3.4 Quiz**

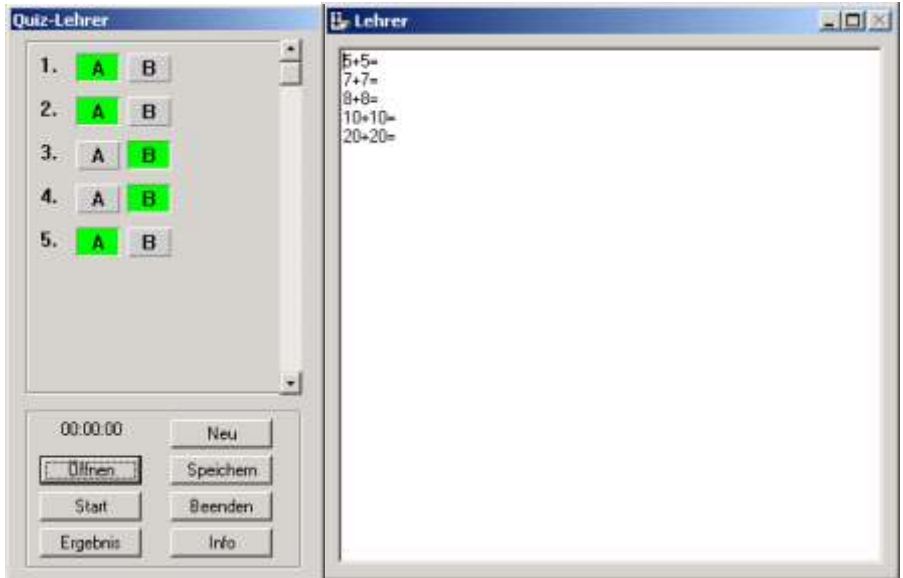

Das < Quiz > ist ein Echtzeittest für die Klasse oder eine vorgewählte Gruppe Kursteilnehmer zur Verfügung.

< Quiz > überwacht die Testzeit und übergibt die Antworten für den Lehrer.

#### **Wie verwendet man das Quiz?**

- 1. Man beginnt das Quiz indem man im Systemfenster auf < Quiz > drückt.
- 2. Klicken Sie auf < Neu > um ein neues Quiz anzufangen.

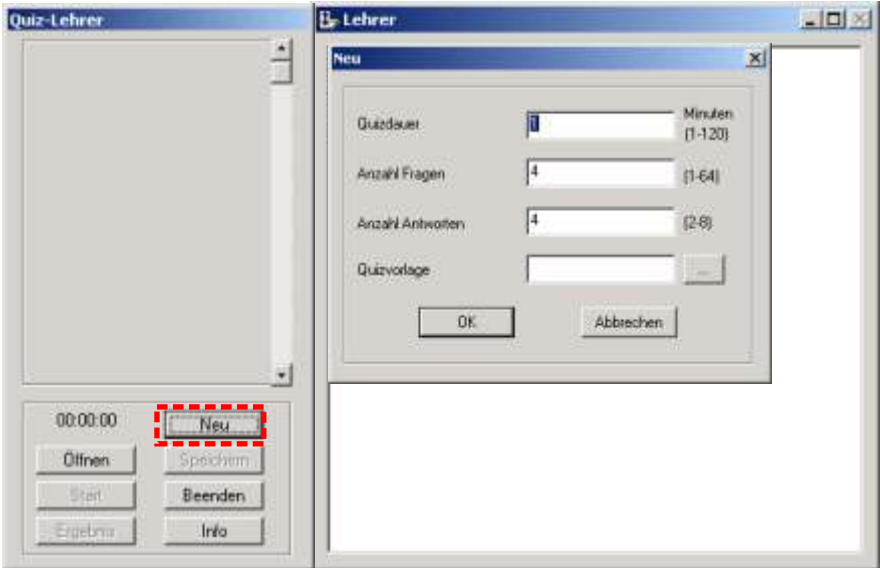

3. Laden Sie voreingestellte Quiz vom Verzeichnis und klicken Sie auf < OK >.

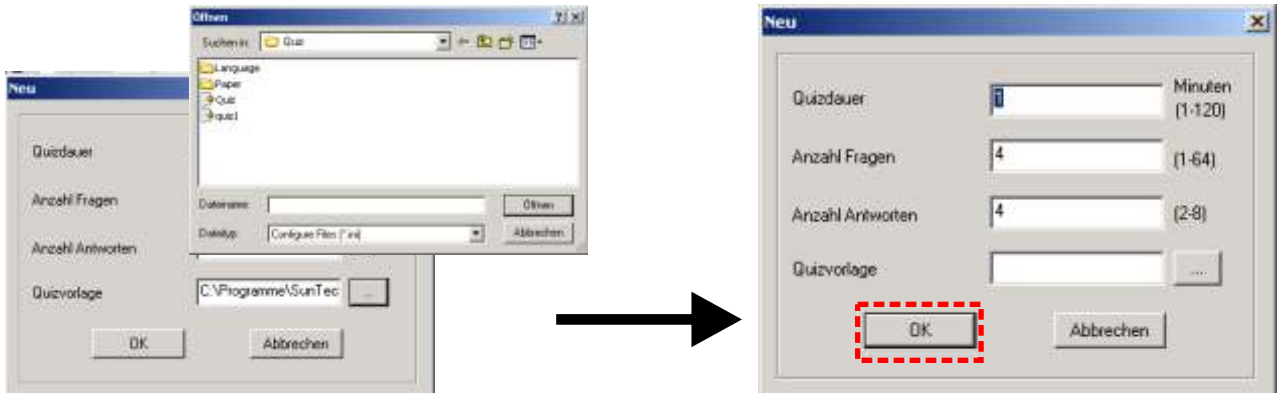

4. Andernfalls kann der Lehrer die Fragen in das Fragenfenster übertragen. Markieren Sie die Antworten auf dem Markierungsfenster und Klicken Sie auf < Start > um das Quiz zu beginnen.

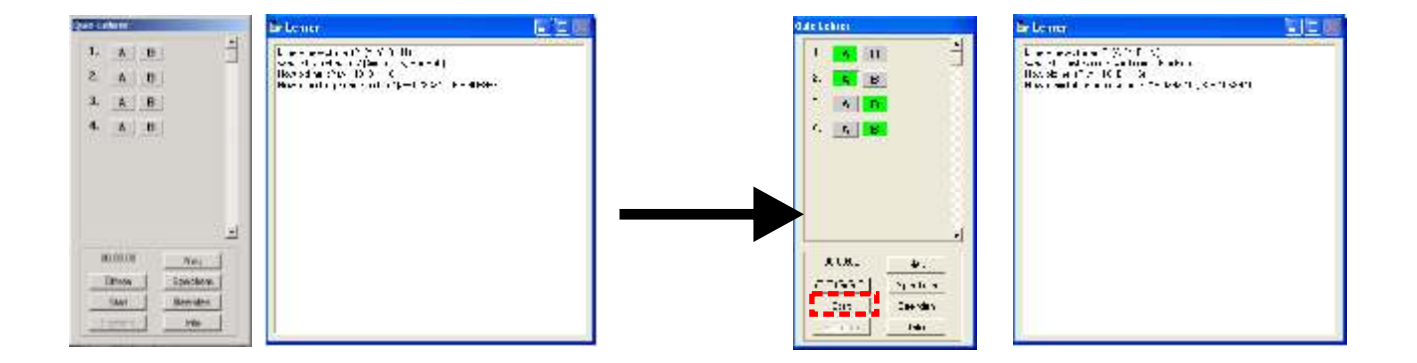

5. Der Kursteilnehmer kann jetzt das < Quiz > mit den Fragen, die im Fragenfenster angezeigt werden sehen (selbstverständlich nicht die Antworten, wie der Lehrer! ). Sobald das Quiz beginnt, fängt der Timer an zu zählen. Wenn die Zeit zu Ende ist, wird die Arbeit der Kursteilnehmer automatisch eingereicht. Andernfalls können die Kursteilnehmer, die mit dem Quiz fertig sind, durch das anklicken der Taste < Fertig > die Arbeit zum Lehrer senden.

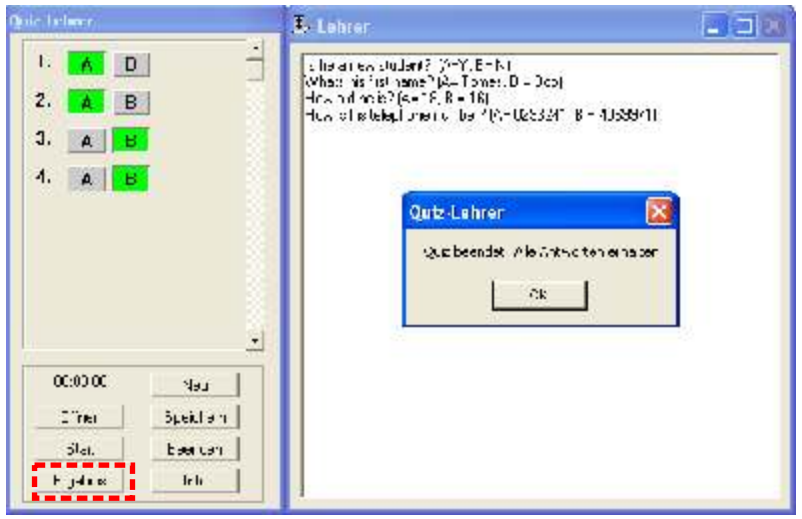

6. Das Quiz ist zu Ende! Jetzt kann der Lehrer < Ergebnis > anklicken um das Wissen der Kursteilnehmer auszuwerten. Prozentsatzleisten decken das Verhältnis zu den entsprechenden Antworten auf. Klicken Sie < Infos > an, um die Fehler der Kursteilnehmer nach dem Quiz zu ermitteln.

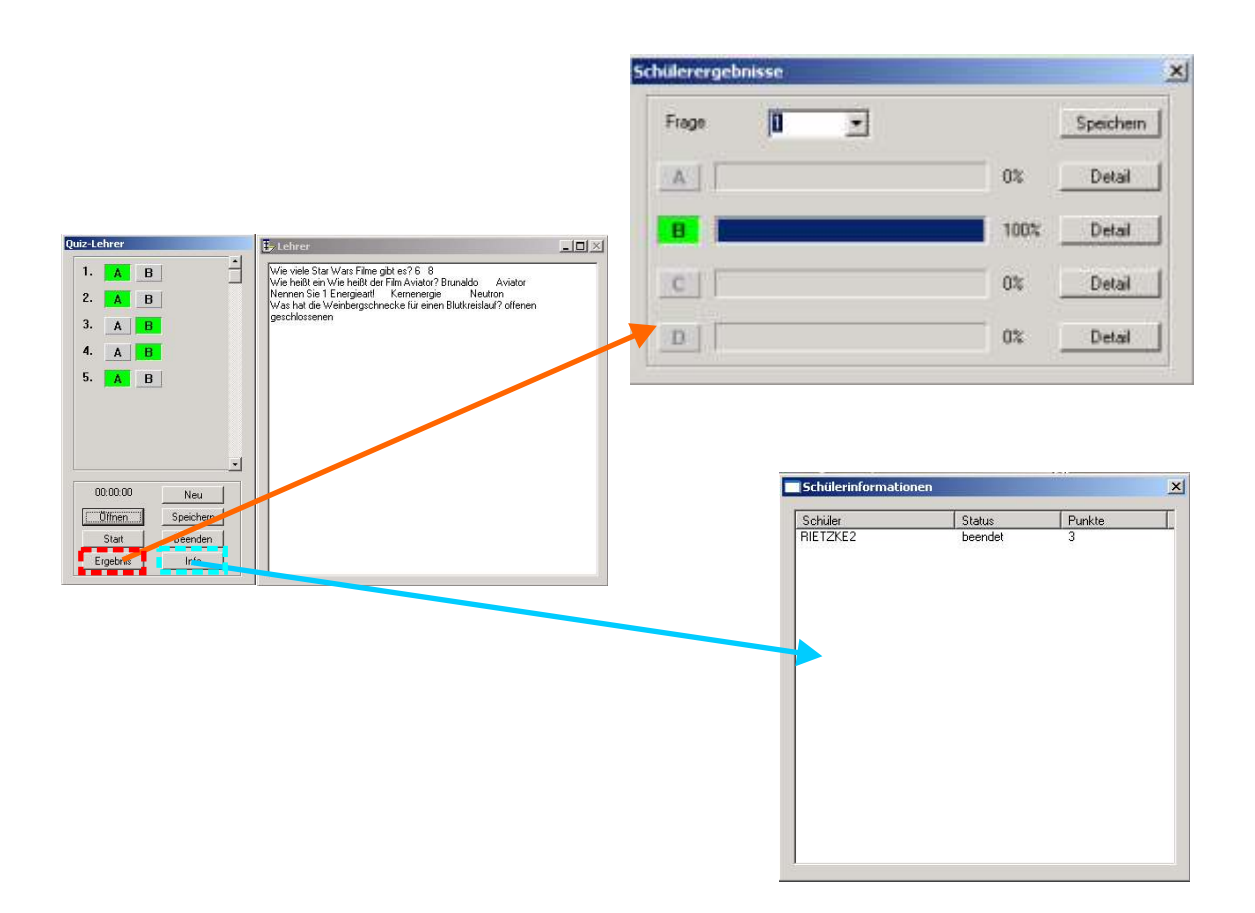

**Tipp: z. Z. unterstützt < Quiz > nur Text- Dateien, das heißt es können keine Abbildungen in Fragenfenster gezeigt werden, aber der Lehrer kann zu den Quiz-Blättern Bilder mit anderen Programmen übertragen!**

#### **Kapitel 4 Administration < Start/ Ende > < Anlegen > < Löschen > < Sperre / Dunkel > < Freigeben > < www Sperren > < Gruppen Größe > < Refresh Interval > < Anzeige Mode > < Warten auf Anfrage > < Annehmen > < Anruf abbrechen > < Anruf > < Quit >** Gruppe anlegen, Gruppe Löschen. Erlaubt dem Lehrer, die Tastaturen zu sperren und die Monitore dunkel zu schalten. Erlaubt dem Lehrer, die Tastaturen und die Monitore der Kursteilnehmer zu entsperren. Erlaubt dem Lehrer, Weblisten zu sperren Gruppen Größe für zufälliges Pairing Wechselzeit der Fenster in der Funktion **Holen** Anzeigelage der Fenster in der Funktion **Holen** Liste der aktuellen Hand- Meldungen Meldung aus Liste annehmen Meldung aus Liste abbrechen Ausgewählte Teilnehmer telefonieren. Erlaubt dem Lehrer, alle Befehle zu stoppen. Öffnet das Fenster Starten und Beenden

**< Side tone >** Erlaubt dem Lehrer, den Kopfhörer- Ton der Kursteilnehmer abzustellen.

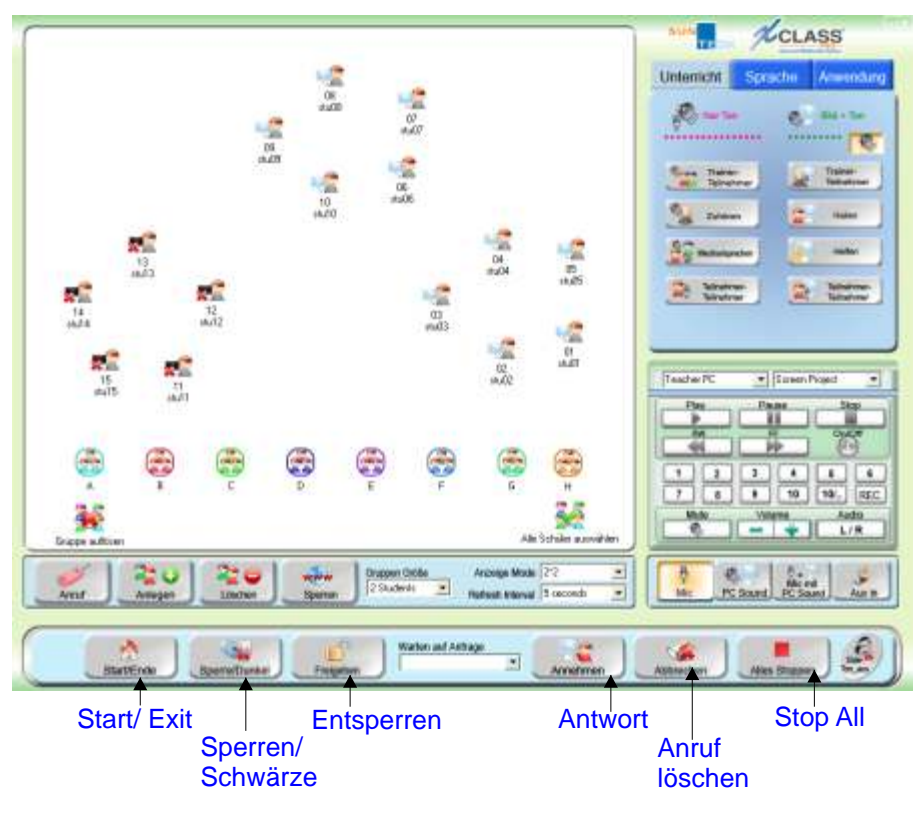

#### **4.1 Start/ Exit**

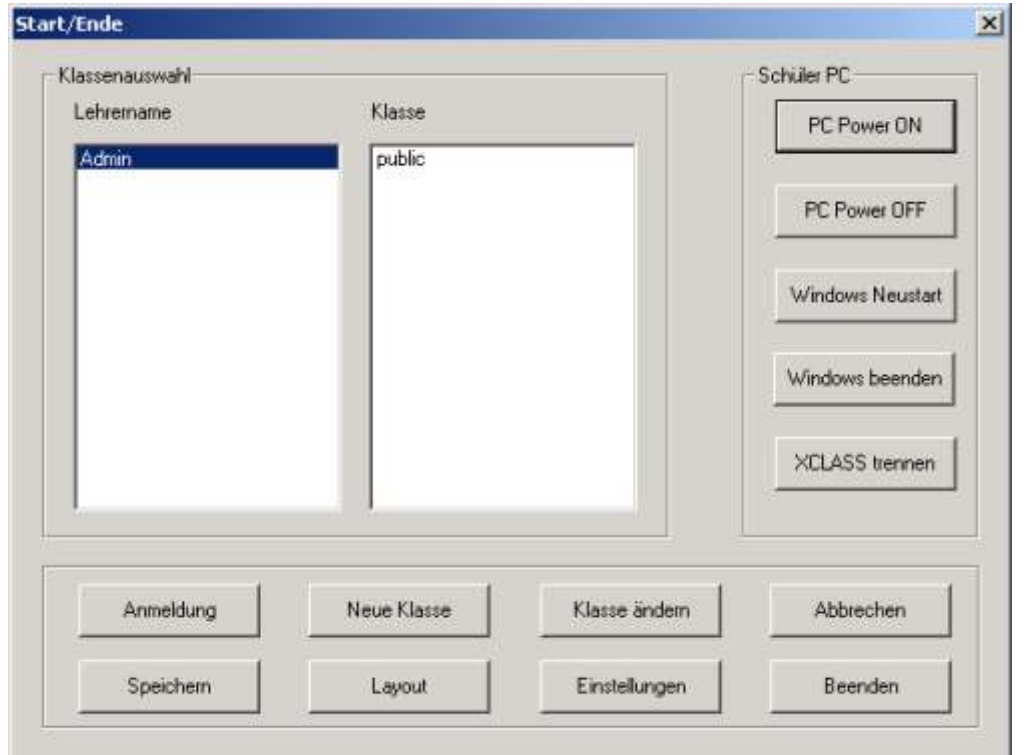

#### **4.1.1 Wake- on- LAN (Start/ Ende)**

Wake-on-LAN (WOL) ist die Funktion um einen PC mit Energie zu versorgen (**EIN**) oder die Versorgung zu beenden (**AUS**)- also Windows herunterzufahren oder zu starten bzw. XCLASS zu trennen.

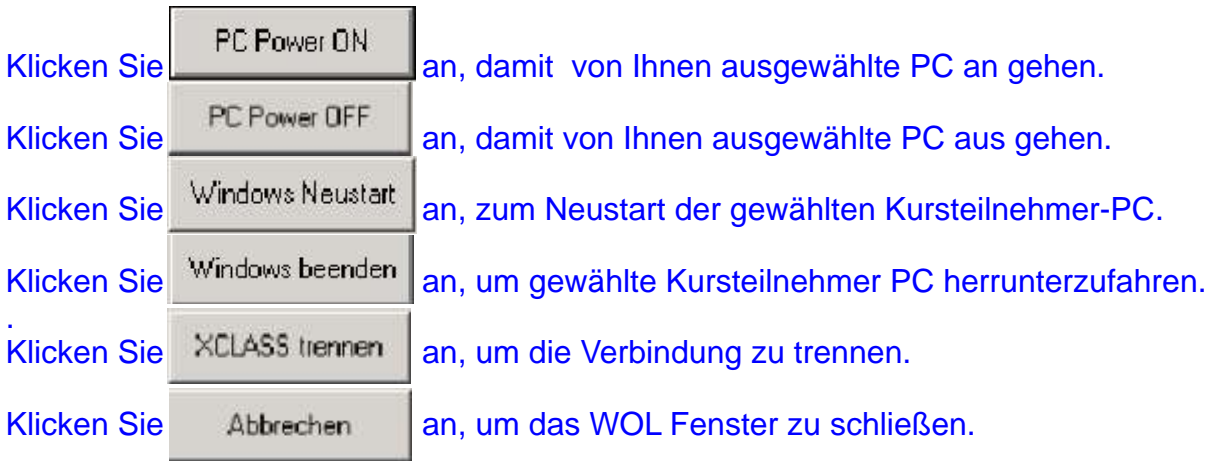

#### **4.1.2 Anmelden**

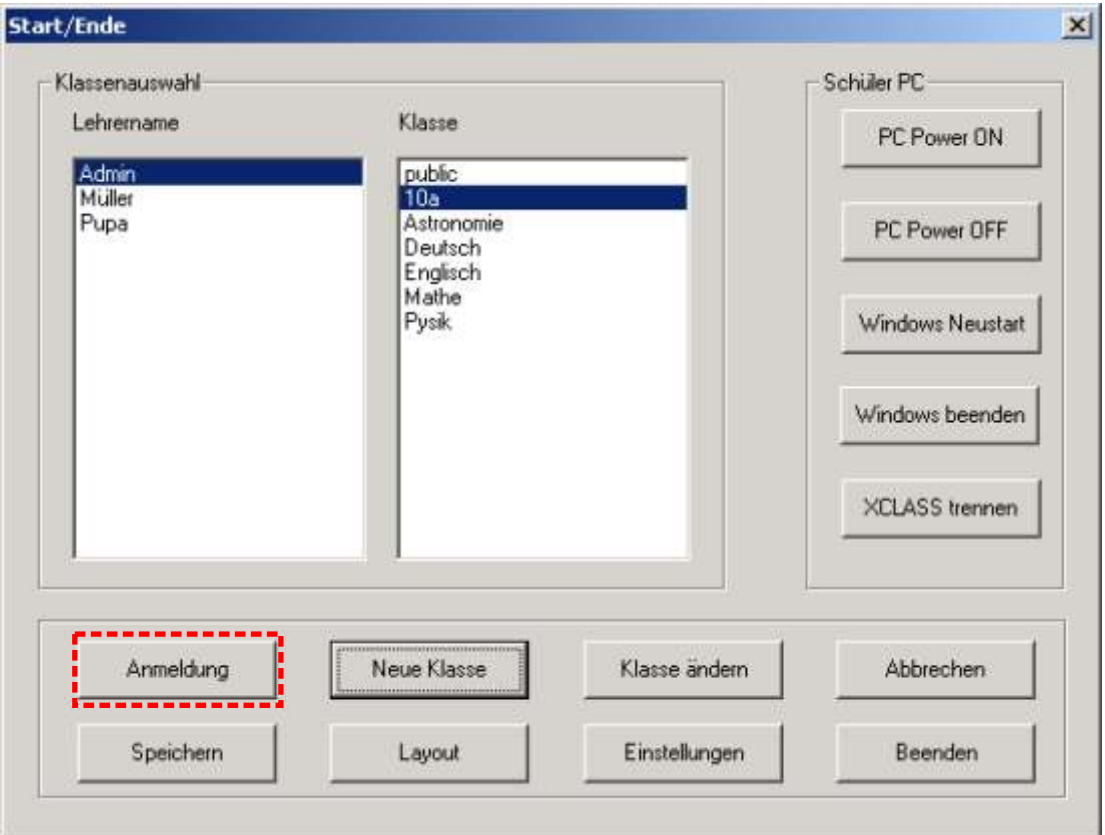

Bevor eine Lektion beginnt, kann der Lehrer den Klassensitzplan im "Klassen Fenster" einsehen. Merken Sie sich bitte, dass automatisch eine "Anmelde Box" am Kursteilnehmer- PC auftaucht, in die Kursteilnehmer ihren Namen eintragen können.

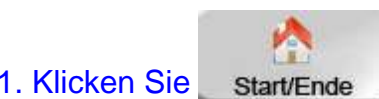

1. Klicken Sie start/Ende an, um das Kontrollfenster aufzurufen.

- 2. Wählen Sie einen Sitzplan aus dem "Klassen Fenster" wählen Sie zuerst den < Lehrernamen > und dann die < Klasse > aus.
	-

3. Klicken Sie Anmeldung | an um die Lektion anzufangen.

4. Eine Anmelde Box erscheint auf den PC's der Kursteilnehmer:

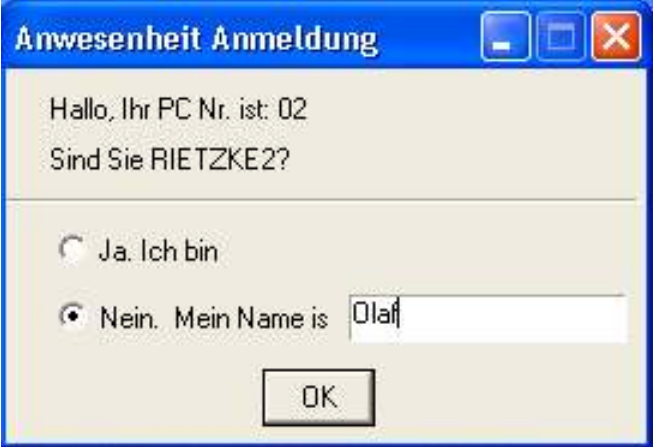

#### **4.1.3 Sichern**

Wenn der Lehrer die Lektion Startet kann er die Anwesenheit der Klasse im Excel - Format erfassen bzw. speichern.

1. Klicken Sie

Ą Start/Ende

2. Um die Anwesenheit der Kursteilnehmer zu erfassen klicken Sie auf ... Speichem

3. Geben Sie einen Dateinamen an und Klicken Sie auf < Sichern > um die Anwesenheitsliste im csv Format zu sichern.

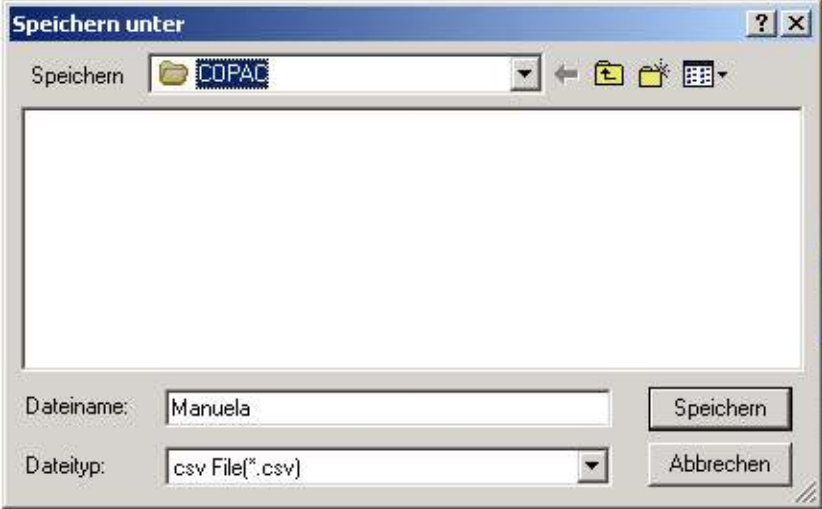

#### **4.1.4 Neue Klasse**

1. Klicken Sie start/Ende

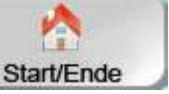

2. Klicken Sie Neue Klasse damit ein Sitzplan gespeichert werden kann.

3. Setzen Sie im Feld Lehrername Ihren Namen ein und im Feld Klasse den Namen der Klasse und klicken Sie anschließend auf der Zum bestätigen.

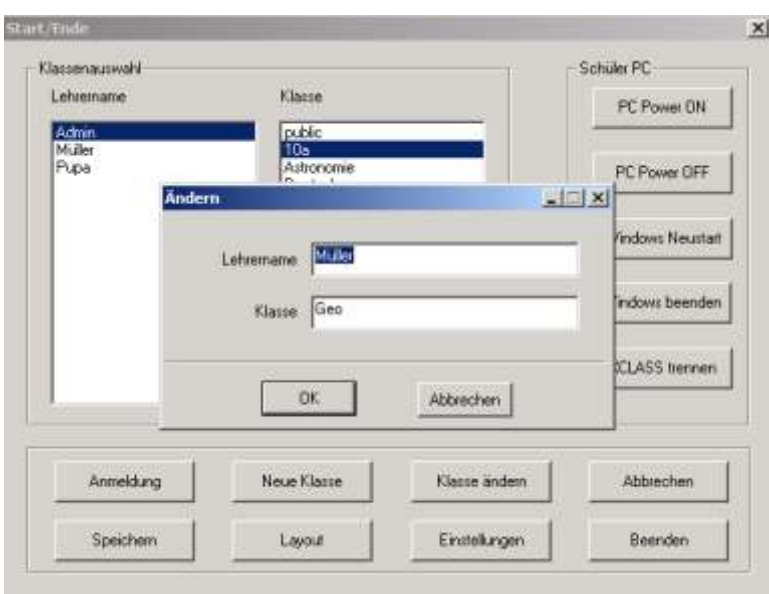

#### **4.1.5 Layout**

Layout ist das Werkzeug zum ändern des Layouts der Sitzplätze. Verwenden Sie einfach die "Ausrichtungs Werkzeuge", um die Ikons im Sitzplan auszurichten. (Abb. 4.1.5)

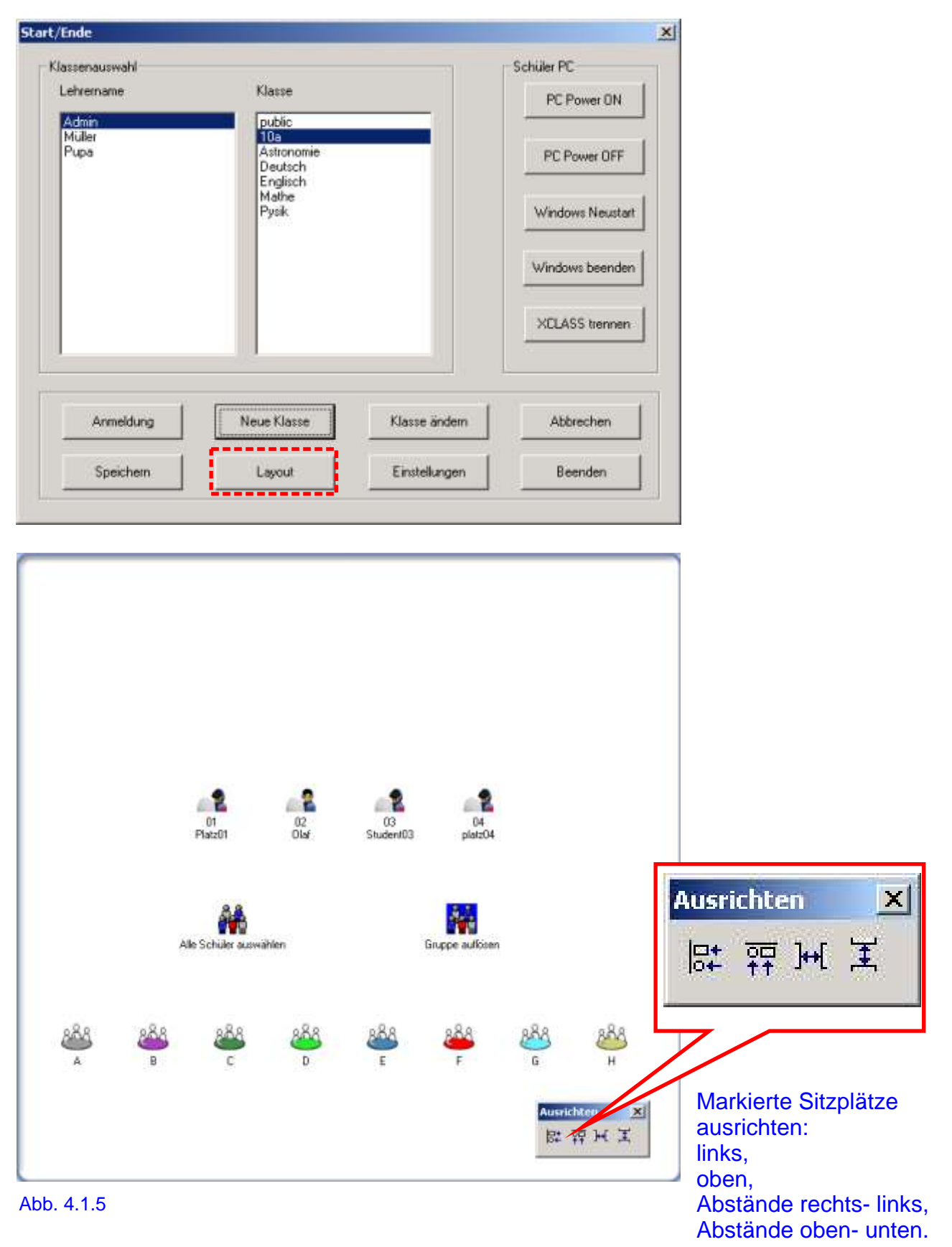

#### **4.1.6 Klasse ändern**

Klasse ändem | hilft dem Lehrer gespeicherte Sitzpläne zu löschen oder umzubenennen.

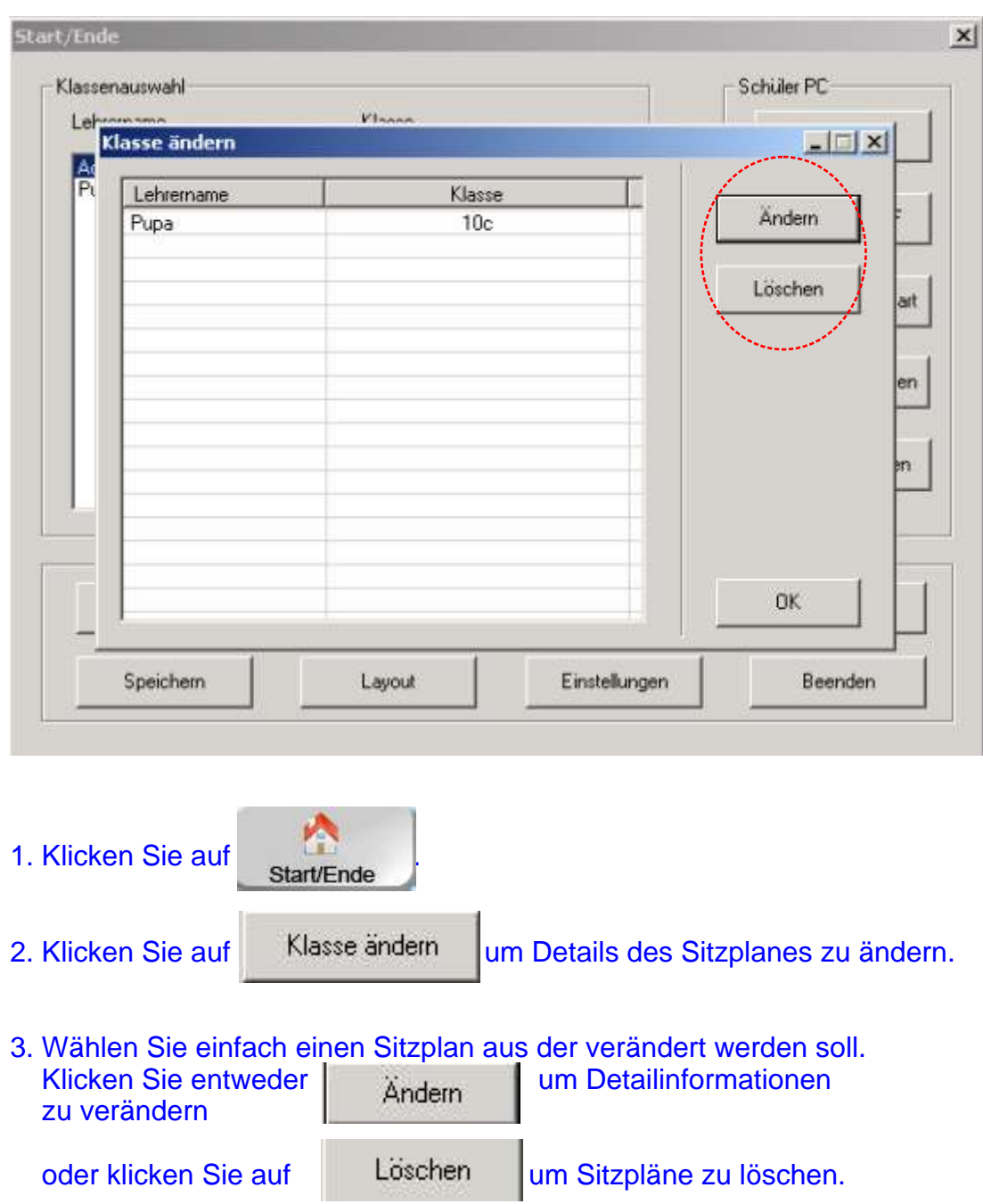

#### **4.1.7 Einstellungen**

Einstellung wird verwendet, um das System in Bezug auf < Standard >, < Bildschirm- Show mit Ton >, < Kennwort >, < Klasse > und < Netzwerk > einzustellen. Es wird empfohlen, die Einstellung im < Standard > zu belassen.

Klicken Sie auf start/Ende

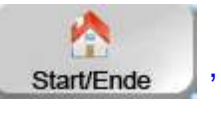

Einstellungen

Bitte merken Sie sich, das die Pop- up Box im < Standard > kein Passwort benötigt. (Abb. 4.1.7 a)

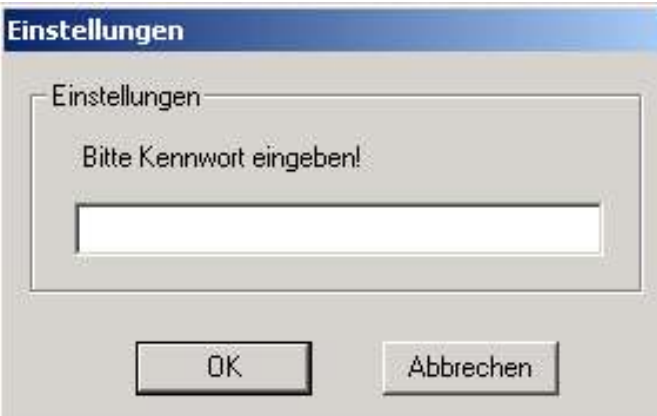

Abb. 4.1.7 a Pop- up Box

Unter < Vorgabe> kann der Lehrer die Einstellung zur Ansicht "der Kursteilnehmer- Monitore" und "des Sitzplan- Layouts" bearbeiten. (Abb. 4.1.7 b)

Überwachungsbildschirm - tragen Sie die Höchstzahl der zu überwachenden Bildschirme ein und wählen Sie einen Monitor aus, auf dem angezeigt werden soll. Definieren Sie die Umschaltzeit für die überwachten Bildschirme.

Klassenspiegel - entweder sperren Sie oder entsperren Sie die Bewegbarkeit der Ikons auf dem Sitzplan.

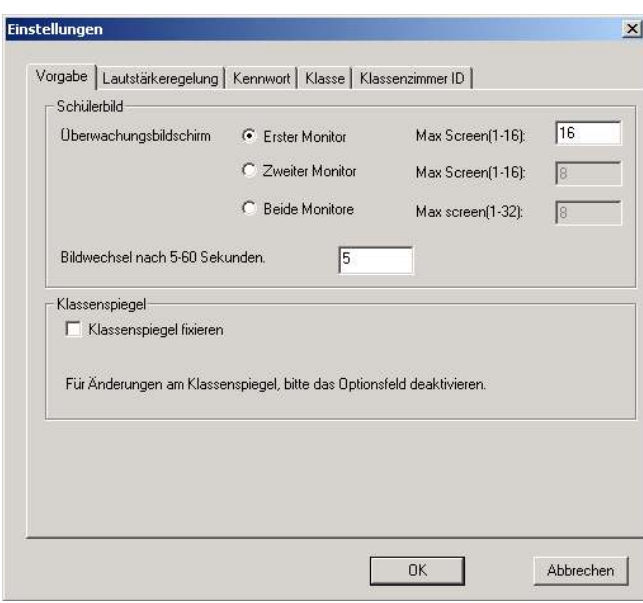

Abb. 4.1.7 b

#### **4.1.8 System- Fenster minimieren**

Um das Lehrerfenster abzulegen, klicken Sie < Minimieren > | auf der oberen rechten Ecke des Lehrerfensters.

#### **4.1.9 System beenden**

Klicken Sie einfach  $\Box$  < Exit > auf der oberen rechten Ecke des Lehrerfensters oder gehen Sie nach < Einstellungen >.

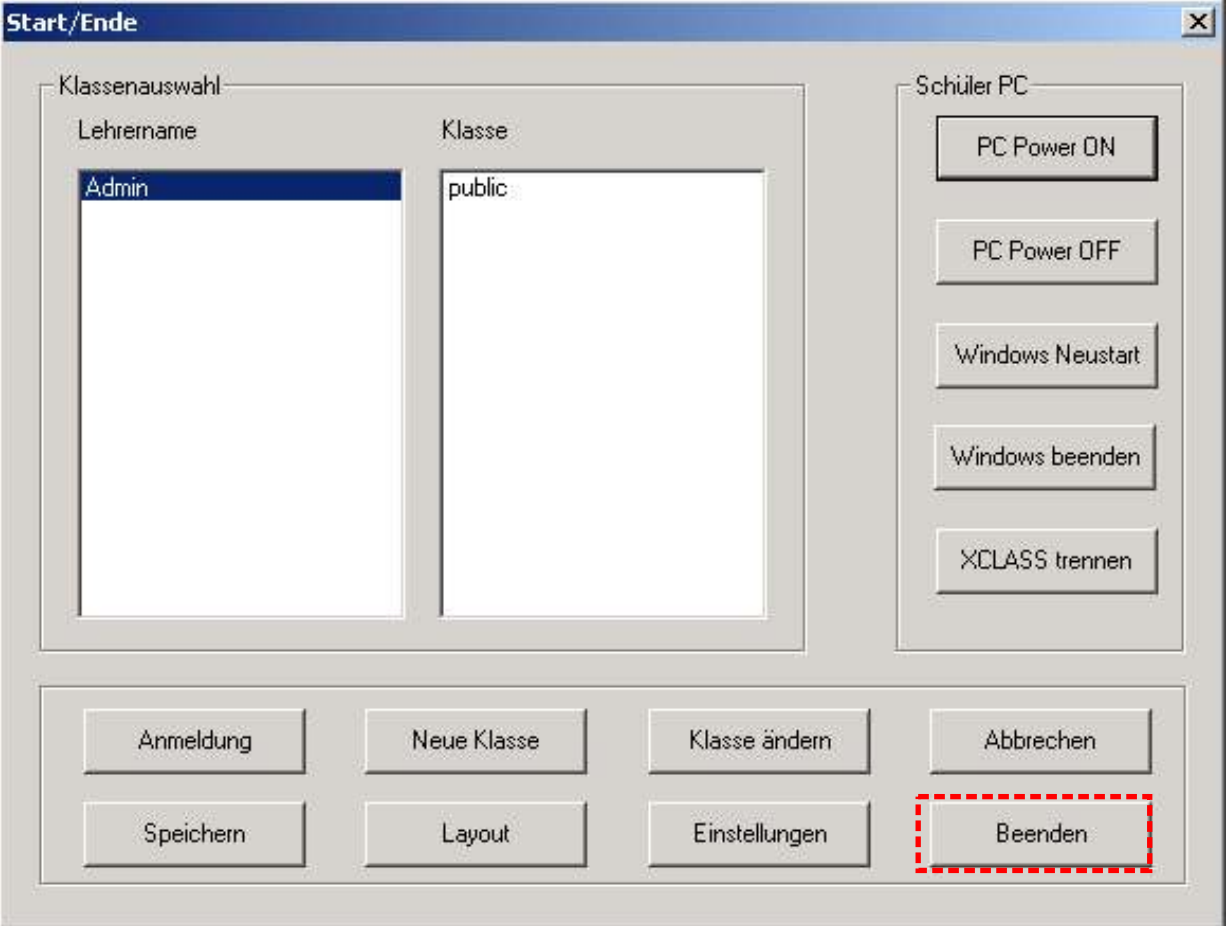

1. Klicken Sie .

2. Klicken Sie < Ja > zum beenden von XCLASS.

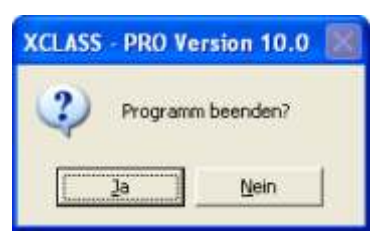

3. Klicken Sie < **Nein >** wenn Sie Layout- Einstellungen nicht speichern wollen.

#### **4.2 Gruppierung**

Die Gruppierung ist ein wichtiger Schritt, bevor der Lehrer Tätigkeiten , wie < Diskussion > oder < Datenspeicherung > durchführt. Verwenden Sie Drag and Drop für die Gruppierung.

- 1. Drag zum markieren der Kursteilnehmer die in die gleiche Gruppe sollen (Abb. 4.2).
- 2. Drop um ein Kursteilnehmer Ikon in einem Gruppen Ikon fallen zu lassen.
- 3. In Gruppenmodelle werden Ikons angezeigt die durch Farben und Informationen gekennzeichnet sind.

Um Kursteilnehmer hintereinander auszuwählen, betätigen Sie < Ctrl > von der Tastatur bevor sie einen der Kursteilnehmer Ikons markieren und zu den Gruppenikons fallen lassen. Die Höchstzahl der Gruppen ist 11.

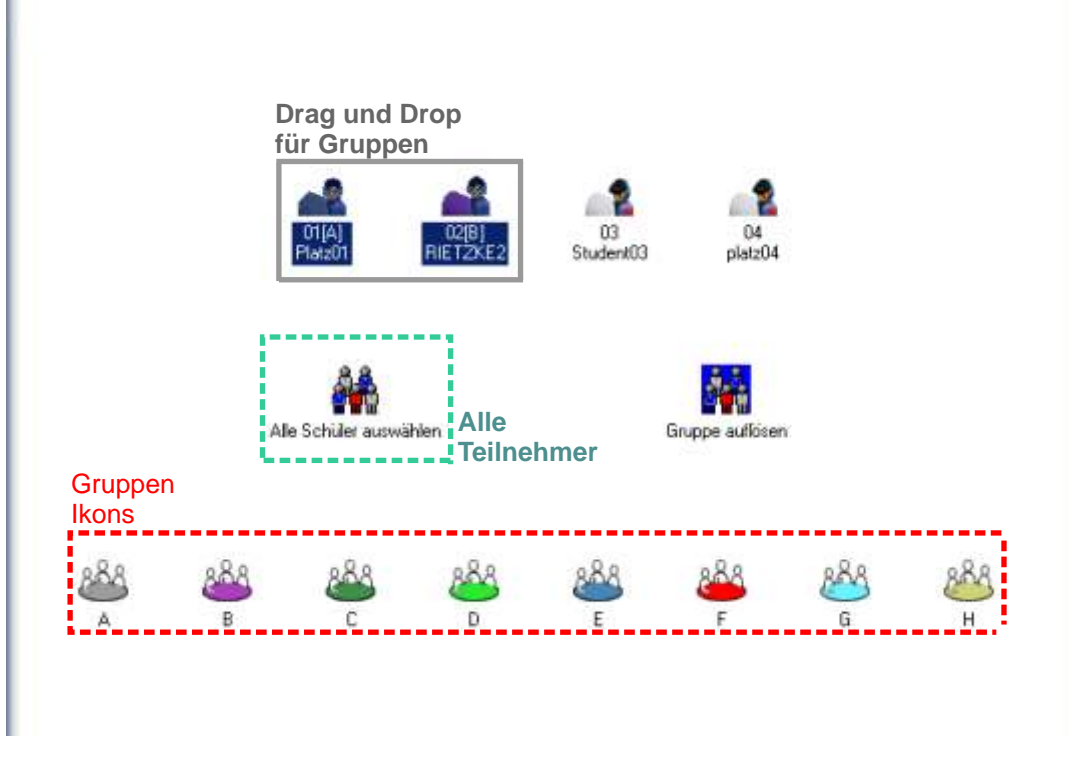

#### **4.3 Sperren/ Dunkel schalten**

Mit < Sperren/ Dunkel > kann der Lehrer die Tastatur und die Maus der Kursteilnehmer sperren.

- 1. Markieren Sie die Kursteilnehmer- Ikons bevor Sie sperren möchten. Es kann ein Kursteilnehmer, eine Gruppe oder die vollständige Klasse sein. Wenn Sie die vollständige Klasse sperren möchten, müssen Sie nicht markieren.
- 2. Klicken Sie auf **WALLET Schare States um die Tastatur und die Maus der Kursteilnehmer**  zu sperren.  $\mathcal{N}_{\text{tot}}$
- 3. Klicken Sie auf spere Dunkel Dunkel > um die PC's mit einem schwarzen Bildschirm dunkel zu schalten.

#### **4.4 Sperre aufheben**

- 1. Makieren Sie die Kursteilnehmer- Ikons die Sie entsperren möchten. Es kann ein Kursteilnehmer, eine Gruppen oder die vollständige Klasse sein. Wenn der Lehrer die vollständige Klasse entsperren möchte, dann besteht keine Notwendigkeit der vorherigen Markierung.
- 2. Klicke Sie  $\overline{\phantom{a}}$  Freigeben an.

#### **4.5 Hilfe- Anforderung**

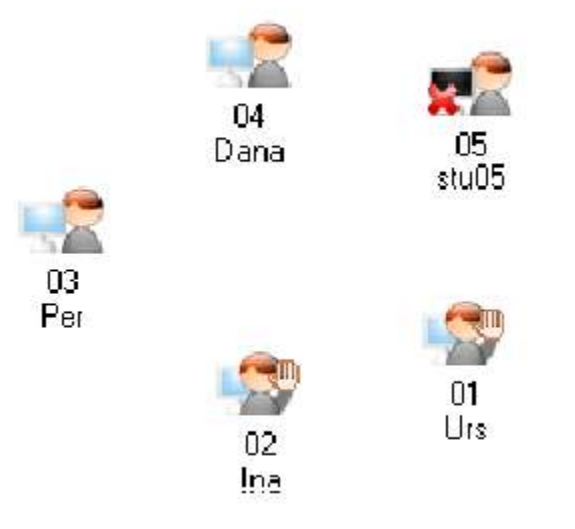

Wenn Kursteilnehmer einer Klasse Fragen haben, können sie F12 betätigen, um die Hilfe des Lehrers anzufordern. Der Lehrer sieht ihre "Hände," im Sitzplan und die Namen werden angezeigt. (Abb. 4.5)

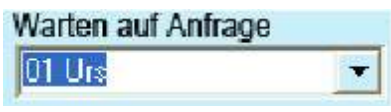

Abb. 4.5

Zum beantworten der Hand- up´s, folgen Sie einfach den folgenden Schritten:

1. Wählen Sie einen Kursteilnehmer aus dem Menü (Abb. 4.5).

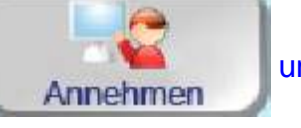

2. Wählen Sie **Annehmen** um die Wechselsprechfunktion zu beginnen.

3. Es erscheint auf dem Kursteilnehmer- PC eine Meldung:

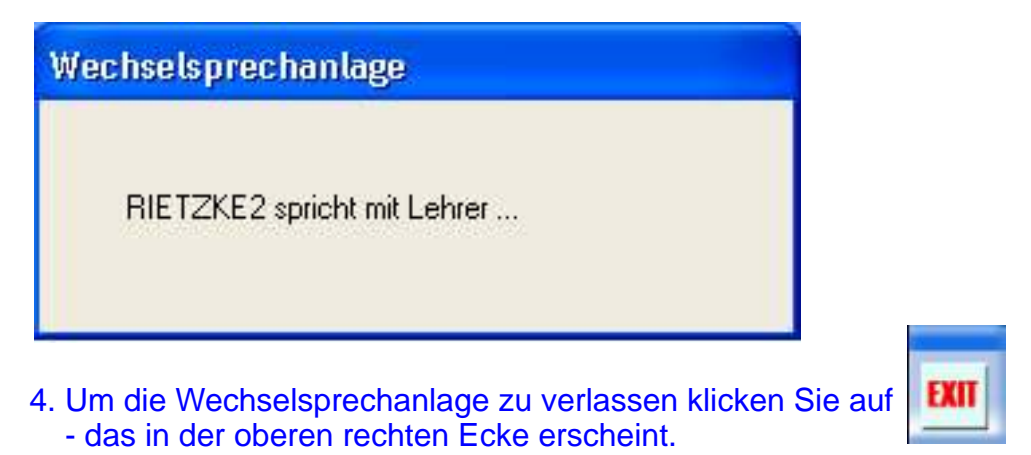

#### **4.6 Anruf Abbrechen**

Um eine Verbindung zu beenden klicken Sie auf **Werk** 

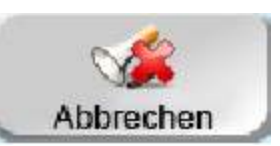

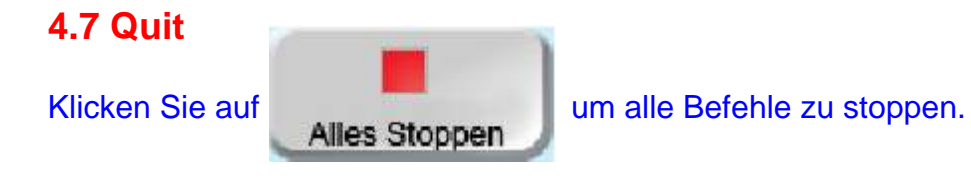

#### **4.8 Side tone**

Um den Kopfhörer- Ton abzuschalten klicken sie auf sid

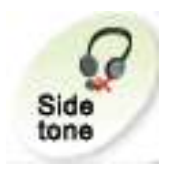

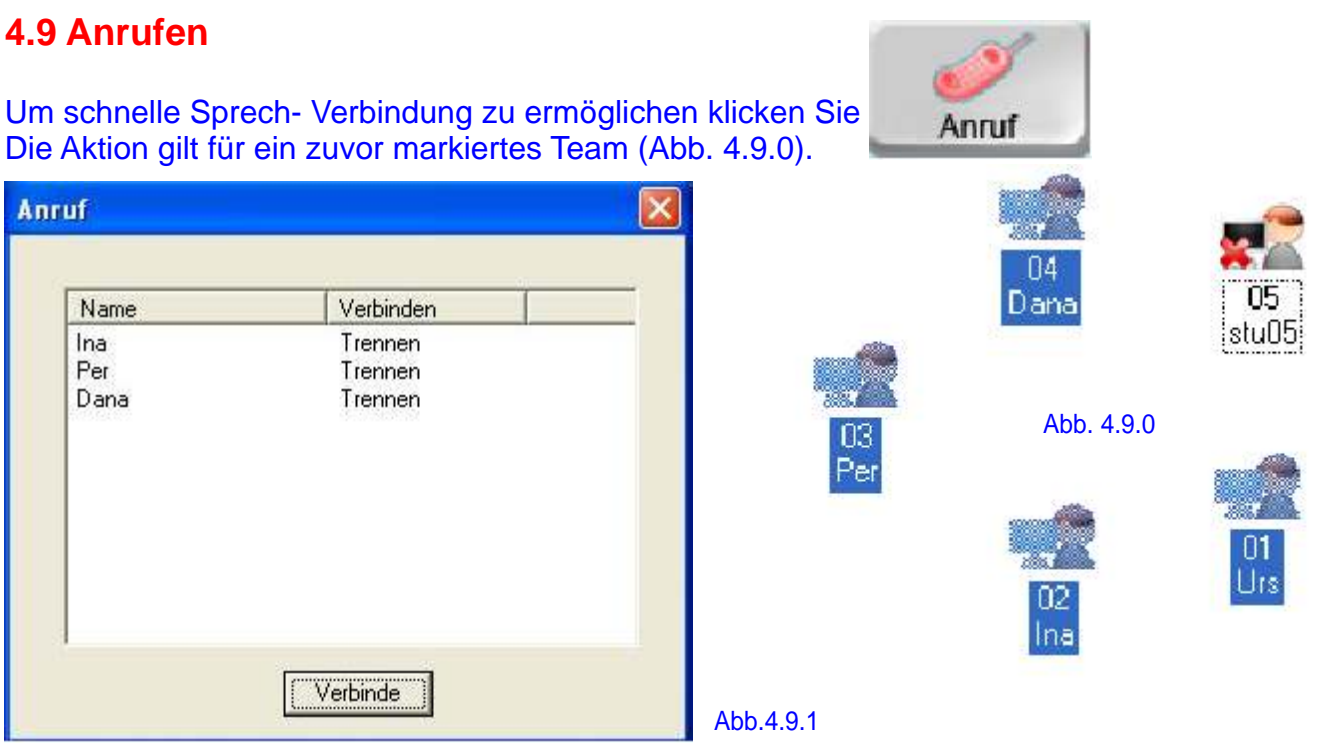

Der Teilnehmer wählt sich einen Partner und bekommt die Verbindung angezeigt (Abb. 4.9.1). Der Lehrer sieht alle Verbindungen (Abb. 4.9.2).

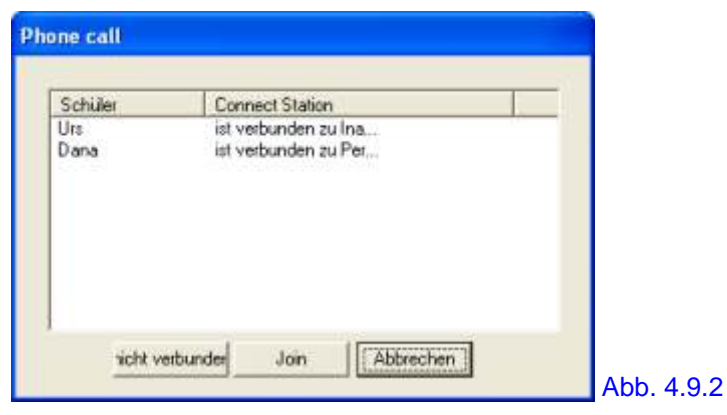

Klicken Sie < Join > um in die Verbindung hinein zu hören. Klicken Sie < Abbrechen > um die Aktion zu beenden.

#### **4.9 Eine Gruppe erstellen**

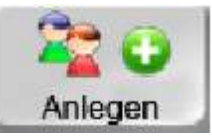

Klicken Sie auf **WALKEN um eine neue Gruppe anzulegen.** 

#### **4.10 Eine Gruppe löschen**

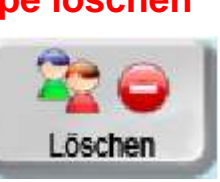

Klicken Sie auf um eine markierte Gruppe zu löschen.

#### **Kapitel 5 Audio und Video Senden AV Steuerung Audio Einstellungen**  Erlaubt dem Lehrer über die AV Steuerung den Projektor und die AV Systeme zu steuern. Ermöglicht dem Lehrer unterschiedliche Aufnahmequellen auszuwählen.

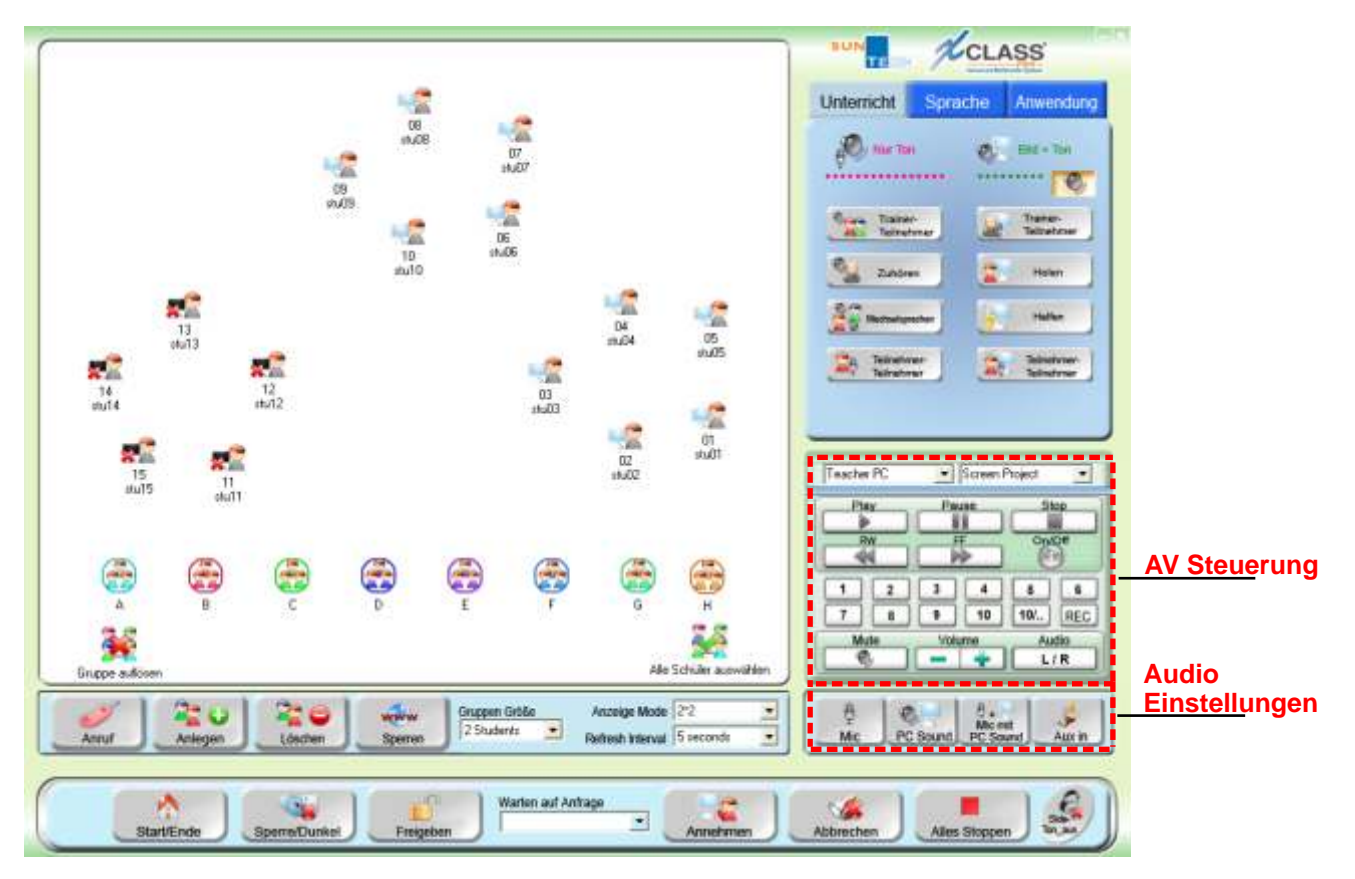

#### **5.1 AV Steuerung**

Mit der AV Steuerung kann man DVD´s (oder andere Medien), vor der Klasse abspielen und die Kursteilnehmer können die Inhalte auf dem Monitor verfolgen.

5.1.1 Werkzeuge die helfen die Geräte zu steuern

5.1.1.1 AV- Systemfenster (All- in- on Remote Steuerfenster)

Das AV Steuerungsfenster ist integriert, um eine einfache Steuerung zu ermöglichen.

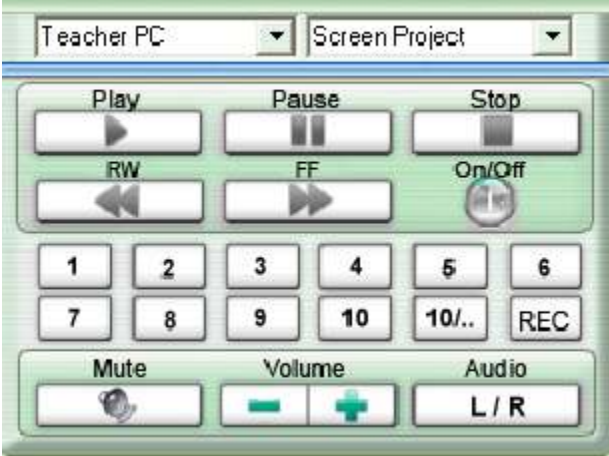

#### **5.1.1.2 Wie verwendet man die AV Steuerung?**

- 1. Wählen Sie den gewünschten < Eingang >/ Quelle für Ihre Ubungen:
- < DVD >/< VHS >/ < Kassette >/< DV- Kamera>/< Lehrer>/< Notebook >

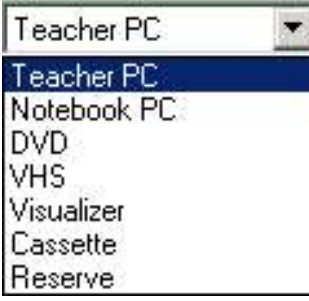

Abb. 5.1.2.1a

- 2. Wählen Sie ein Darstellungs- Projekt entweder < Bildschirmprojekt > oder < Videoprojekt > .
- die Wahl < Bildschirmprojekt > projiziert den Lehrerbildschirm zum Projektor.
- die Wahl < Videoprojekt > projiziert AV- Signale zum Projektor.

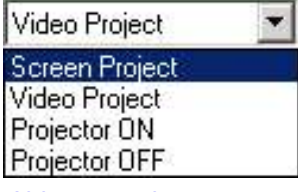

Abb. 5.1.2.1b

**Anmerkung:** Eingabe-/Ausgabekanal Menüeinstellungen können in der "AVControl.ini-" Datei aktualisiert werden.

#### **Je nach Auswahl der Quelle erscheinen in der Video/ Audio- Anwendung die Bild/ Ton- Signale der gewählten Quelle (**Abb. 5.1.2.1d) **!**

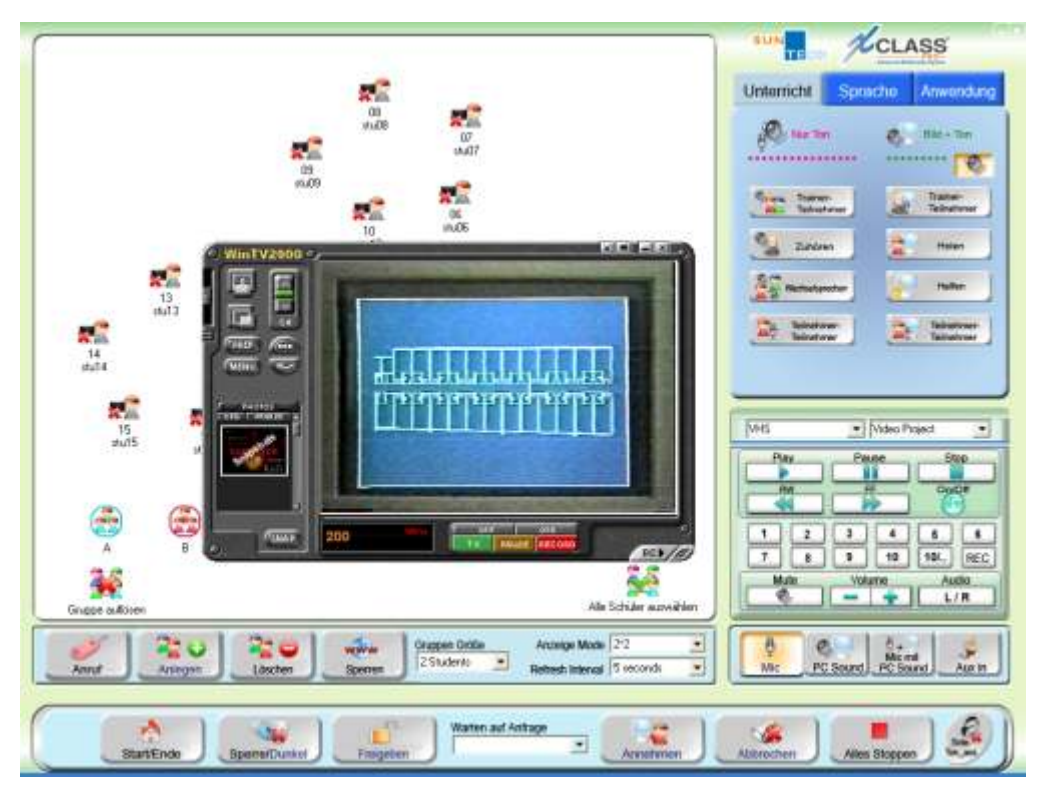

Abb. 5.1.2.1c

#### Steuern von Geräten:

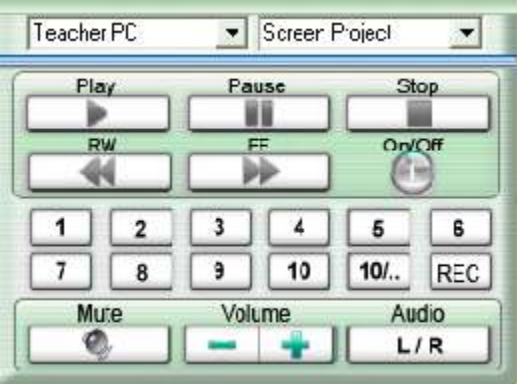

**ON/OFF** G

für <AN/ AUS > des ausgewählten Gerätes...

den Geräuschpegel des Verstärkers (Lautsprecher) einstellen

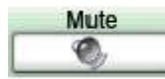

Ton abschalten

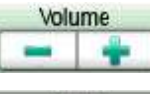

Audio

L<sub>/R</sub> Stereo oder Mono auswählen

#### **5.1.2 AV Medien zum Projektor Senden**

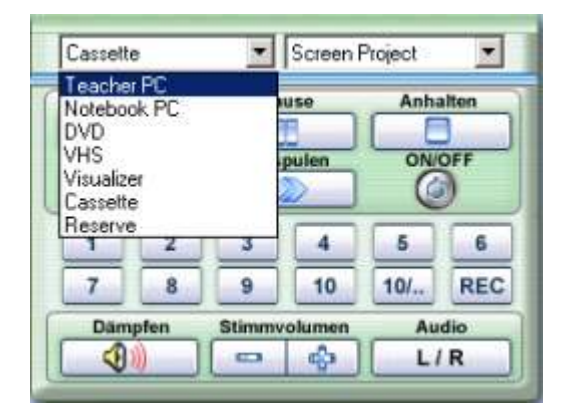

- 1. Klicken Sie das gewünschte AV Gerät als Eingabegerät an.
- 2. Wählen Sie das Ikone des Videoprojektes als Ausgabegerät aus.
- 3. Klicken Sie < Play > um die Medien zu abzuspielen.

#### **5.2 Audio Einstellungen**

Audioeinstellungen (Abb. 5.2 a) findet man in der rechten unteren Ecke des Steuerfensters. Sie werden verwendet um mit verschiedenen Sound- Quellen beim Verwenden der < Lehrers Bildschirm- Show mit Ton > und den virtuellen Rekordern zu arbeiten.

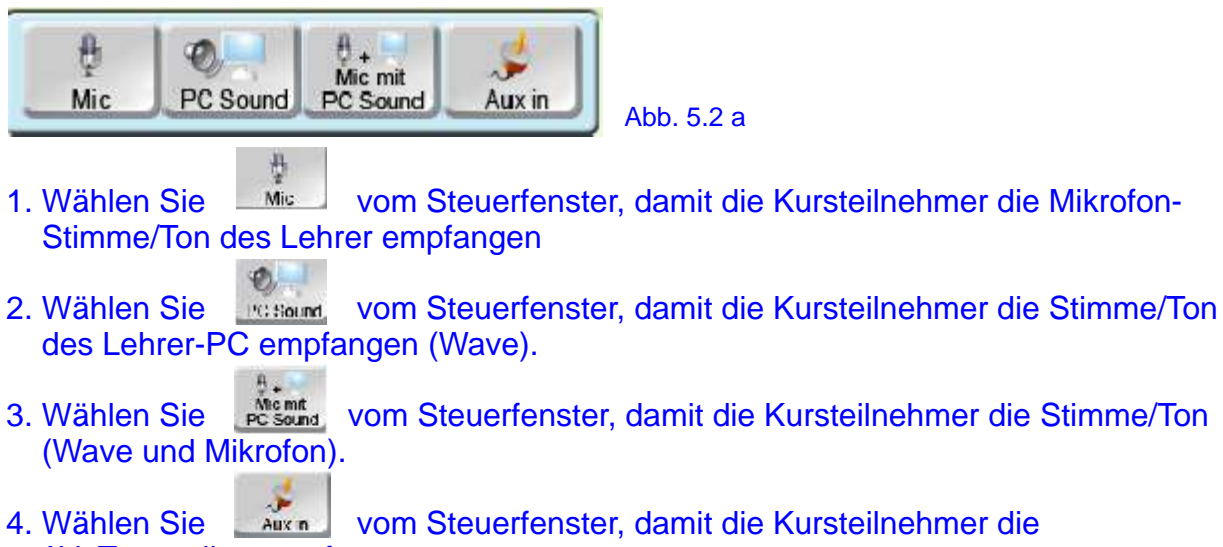

AV- Tonquellen empfangen.

Technische Anmerkung:

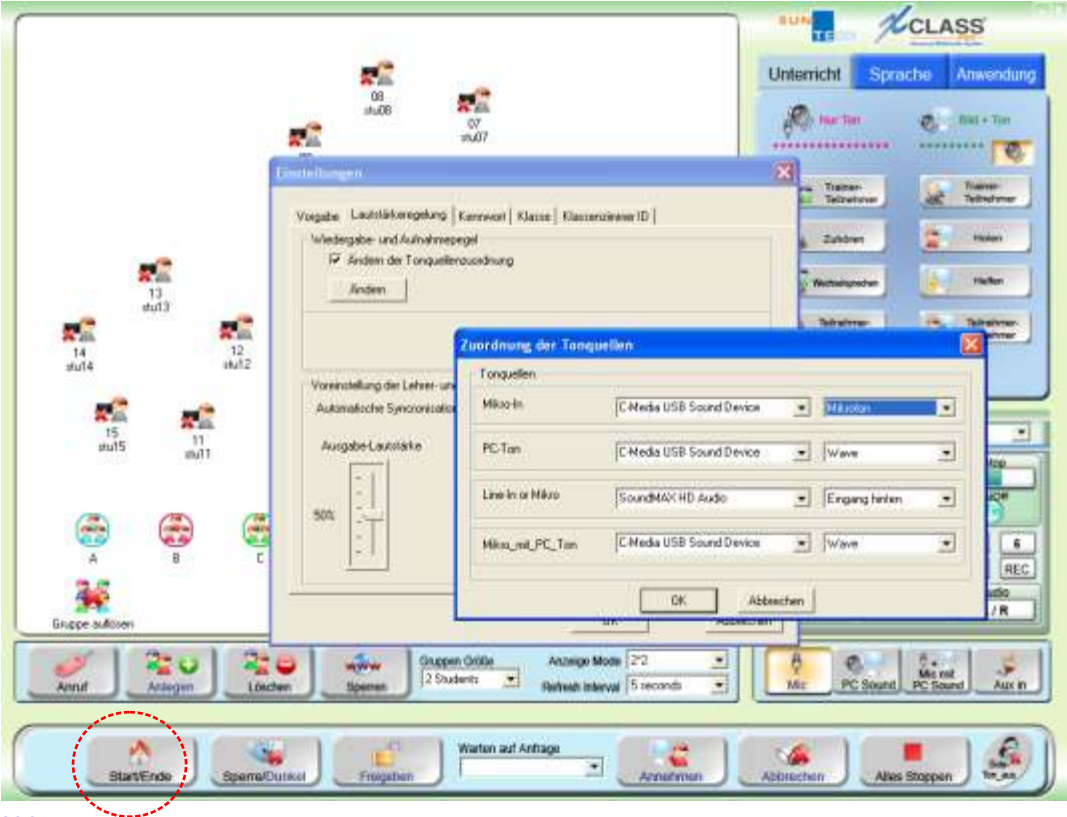

Die Audio Einstellung wird verwendet um Sound Karten Einstellungen anzupassen. Die Standardeinstellungen entnehmen Sie bitte Abb. 5.2.c.

Abb. 5.2 c

#### **Kapitel 6 Sperren von Webseiten**

#### **6.1 Sperren von Webseiten aus dem Hauptfenster**

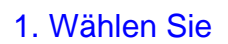

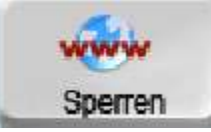

2. Wählen Sie eine der folgenden Optionen

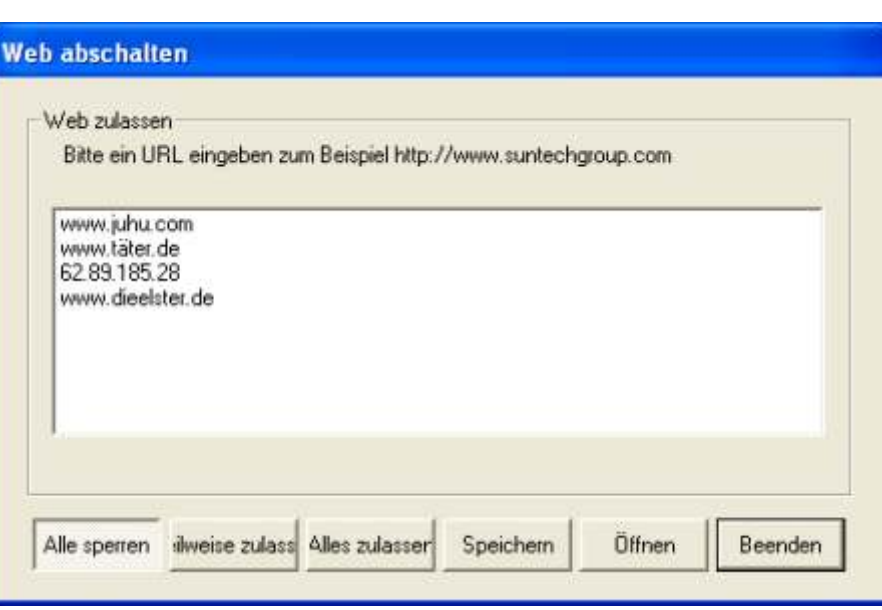

- **< Alle sperren>**  Alle Seiten sind gesperrt.
- **< Teilweise zulassen >**  Ausgewählte Seiten sind gesperrt.
- **< Alles zulassen >**  Alle Seiten sind erlaubt.
- **< Speichern >**  Speichern der geänderten Liste.
- **< Öffnen >** Öffnen einer gespeicherten Liste.
- **< Beenden >**  Beenden des Modules.